**PG11310 Primeira Edição Maio 2016**

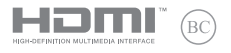

# **IN SEARCH OF INCREDIBLE**

Manual electrónico

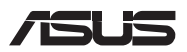

#### **Direitos de autor**

Nenhuma parte deste manual, incluindo os produtos e software aqui descritos, pode ser reproduzida, transmitida, transcrita, armazenada num sistema de recuperação, ou traduzida para outro idioma por qualquer forma ou por quaisquer meios, excepto a documentação mantida pelo comprador como cópia de segurança, sem o consentimento expresso e por escrito da ASUSTeK COMPUTER INC. ("ASUS").

A ASUS FORNECE ESTE MANUAL "TAL COMO ESTÁ" SEM QUALQUER TIPO DE GARANTIA QUER EXPRESSA QUER IMPLÍCITA, INCLUINDO MAS NÃO LIMITADA ÀS GARANTIAS IMPLÍCITAS OU QUALIDADE OU ADEQUABILIDADE PARA UM DETERMINADO FIM. EM CIRCUNSTÂNCIA ALGUMA PODE A ASUS, SEUS DIRECTORES, OFICIAIS, EMPREGADOS OU AGENTES, SER RESPONSABILIZADA POR QUAISQUER DANOS INDIRECTOS, ESPECIAIS, ACIDENTAIS OU CONSEQUENTES (INCLUINDO DANOS PELA PERDA DE LUCROS, PERDA DE NEGÓCIO, PERDA DE UTILIZAÇÃO OU DE DADOS, INTERRUPÇÃO DA ACTIVIDADE, ETC.) MESMO QUE A ASUS TENHA SIDO ALERTADA PARA A POSSIBILIDADE DE OCORRÊNCIA DE TAIS DANOS, RESULTANTES DE QUALQUER DEFEITO OU ERRO NESTE MANUAL OU NO PRODUTO.

Os nomes dos produtos e das empresas mencionados neste manual podem ou não ser marcas registadas ou estarem protegidos por direitos de autor que pertencem às respectivas empresas. Estes nomes são aqui utilizados apenas para fins de identificação ou explicação, para benefício dos proprietários e sem qualquer intenção de violação dos direitos de autor.

AS ESPECIFICAÇÕES E INFORMAÇÕES CONTIDAS NESTE MANUAL SÃO FORNECIDAS APENAS PARA FINS INFORMATIVOS E ESTÃO SUJEITAS A ALTERAÇÃO EM QUALQUER ALTURA SEM AVISO PRÉVIO, NÃO CONSTITUINDO QUALQUER OBRIGAÇÃO POR PARTE DA ASUS. A ASUS NÃO ASSUME QUALQUER RESPONSABILIDADE POR QUAISQUER ERROS OU IMPRECISÕES QUE POSSAM APARECER NESTE MANUAL, INCLUINDO OS PRODUTOS E SOFTWARE NELE DESCRITOS.

Copyright © 2016 ASUSTeK COMPUTER INC. Reservados todos os direitos.

#### **Limitação de responsabilidade**

Podem haver situações em que devido a um erro da ASUS ou de terceiros, o utilizador tenha direito a pedir à ASUS uma compensação por danos causados. Nesta situação, e independentemente da compensação que possa pedir à ASUS, a ASUS apenas se compromete a compensar os ferimentos causados (incluindo a morte) e os danos materiais a bens e a bens pessoais tangíveis; ou os danos actuais ou directos resultantes da omissão ou falha em executar determinadas obrigações legais obrigatórias no âmbito desta garantia e tendo como base o preço listado no contrato e relativo a cada produto.

A ASUS apenas se responsabiliza ou indemniza as perdas, os danos ou os pedidos feitos com base no contrato, e pelos actos ilícitos ou violações nos termos desta garantia.

Estes limites aplicam-se também aos fornecedores da ASUS e seus revendedores. Este é o limite máximo de responsabilidade da ASUS; seus fornecedores e revendedores.

EM CIRCUNSTÂNCIA ALGUMA PODE A ASUS SER RESPONSABILIZADA PELO SEGUINTE: (1) PEDIDOS DE COMPENSAÇÃO DE TERCEIROS DEVIDO A DANOS; (2) PERDA OU DANOS SOFRIDOS EM TERMOS DOS DADOS, OU (3) DANOS ESPECIAIS, ACIDENTAIS OU INDIRECTOS OU AINDA QUAISQUER CONSEQUÊNCIAS DE CARÁCTER ECONÓMICO (INCLUINDO PERDA DE RECEITAS OU POUPANÇAS), MESMO QUE A ASUS, SEUS FORNECEDORES OU REVENDEDORES TENHA SIDO INFORMADA DESTA POSSIBILIDADE.

#### **Manutenção e assistência**

Visite o nosso web site multilingue em **https://www.asus.com/support/**

### Índice

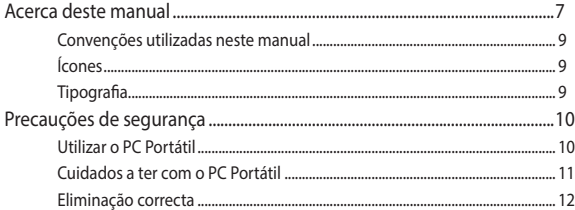

### Capítulo 1: Configuração do hardware

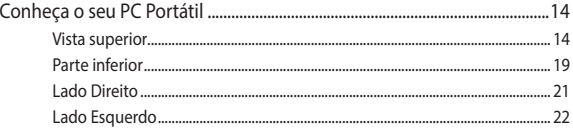

### Capítulo 2: Utilizar o PC Portátil

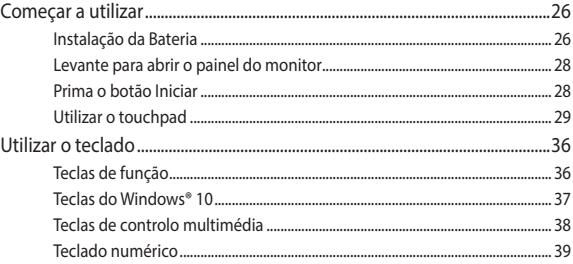

#### Capítulo 3: Utilizar o Windows® 10

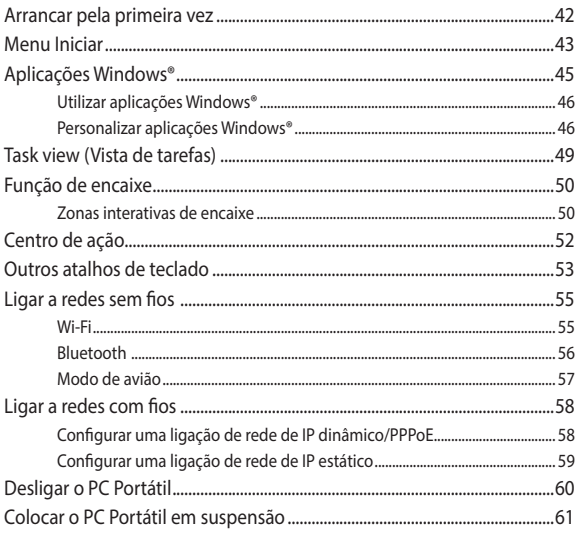

#### Capítulo 4: Auto-teste de arranque (POST)

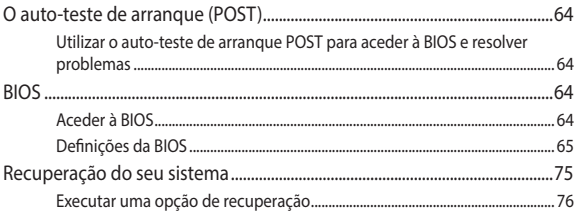

### **[Capítulo 5 : Actualização do PC Notebook](#page-78-0)**

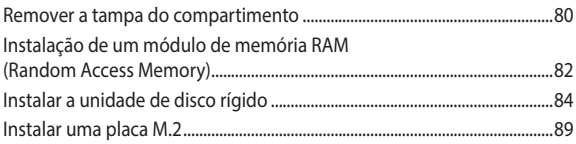

#### **[Sugestões e Perguntas frequentes](#page-90-0)**

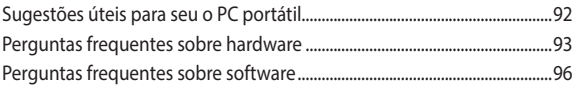

#### **[Anexos](#page-98-0)**

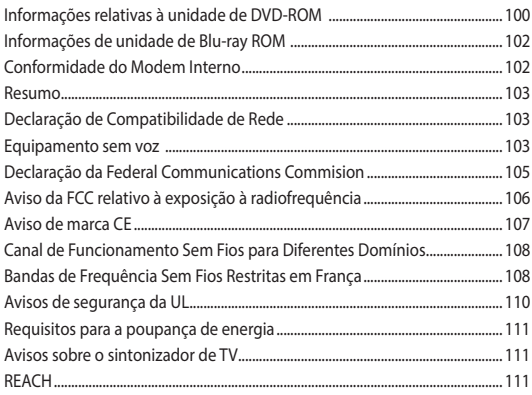

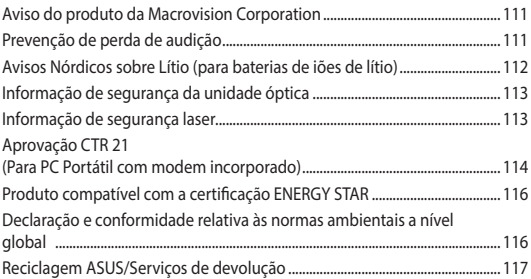

### <span id="page-6-0"></span>**Acerca deste manual**

Este manual fornece informações sobre as características do software e hardware do seu PC Portátil, organizadas pelos seguintes capítulos:

#### **Capítulo 1: Configuração do hardware**

Este capítulo descreve os componentes do hardware do seu PC Portátil.

#### **Capítulo 2: Utilizar o PC Portátil**

Este capítulo mostra como utilizar as diferentes partes do seu PC Portátil.

#### **Capítulo 3: Utilizar o Windows® 10**

Este capítulo fornece-lhe uma visão geral sobre a utilização do Windows® 10 no seu PC Portátil.

#### **Capítulo 4: Auto-teste de arranque (POST)**

Este capítulo mostra como utilizar o arranque POST para alterar as definições do seu PC Portátil.

#### **Capítulo 5 : Actualização do PC Notebook**

Este capítulo explica como substituir e actualizar componentes do seu PC Notebook.

#### **Sugestões e Perguntas frequentes**

Esta secção apresenta algumas sugestões recomendadas e perguntas frequentes acerca de hardware e software que pode consultar para a manutenção e resolução de problemas comuns com o seu PC portátil.

#### **Anexos**

Esta secção inclui avisos e procedimentos de segurança para o seu PC Portátil.

### <span id="page-8-0"></span>**Convenções utilizadas neste manual**

Para realçar informações importantes neste manual, são apresentadas as seguintes mensagens:

**IMPORTANTE!** Esta mensagem contém informações vitais que deverão ser seguidas para executar uma tarefa.

**NOTA:** Esta mensagem contém informações e sugestões adicionais que ajudam a executar tarefas.

**AVISO!** Esta mensagem contém informações importantes que deverão ser seguidas para sua segurança durante a execução de determinadas tarefas e para evitar danos nos dados e componentes do seu PC Portátil.

### **Ícones**

Os ícones apresentados abaixo indicam qual o dispositivo que pode ser utilizado para executar uma série de tarefas ou procedimentos no seu PC Portátil.

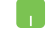

= Utilizar o touchpad.

= Utilizar o teclado.

### **Tipografia**

**Negrito** = Indica um menu ou item que deve ser seleccionado.

*Itálico* = Isto indica seccões que pode consultar neste manual.

### <span id="page-9-0"></span>**Precauções de segurança Utilizar o PC Portátil**

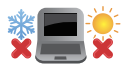

Este PC Portátil deve ser utilizado em ambientes com temperaturas entre os 5°C /41°F e 35°C /95°F.

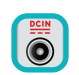

Consulte a placa de características existente na parte inferior do PC Portátil e certifique-se de que o seu transformador satisfaz os requisitos aí expressos.

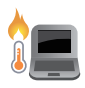

Não coloque o PC Portátil sobre os joelhos ou próximo de qualquer outra parte do corpo para evitar desconforto ou ferimentos decorrentes da exposição ao calor.

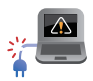

Não utilize cabos de alimentação, acessórios e outros periféricos danificados com o seu PC Portátil.

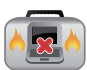

Enquanto o PC Portátil estiver ligado, não o transporte nem tape com materiais que possam reduzir a circulação de ar.

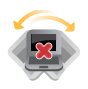

Não coloque o PC Portátil em superfícies desniveladas ou instáveis.

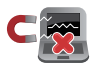

Pode colocar o seu PC Portátil em máquinas de raio-x de aeroportos (utilizadas para itens colocados em passadeiras rolantes), mas não o exponha a detectores ou bastões magnéticos.

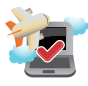

Contacte a sua companhia aérea para conhecer os serviços que podem ser utilizados durante o voo e as restrições que devem ser cumpridas quando utilizar o seu PC Portátil a bordo do avião.

### <span id="page-10-0"></span>**Cuidados a ter com o PC Portátil**

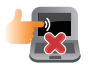

Desligue o cabo de alimentação AC e retire a bateria (se aplicável) antes de limpar o PC Portátil. Utilize uma esponja de celulose ou pano de camurça embebido com uma solução de detergente nãoabrasivo e algumas gotas de água tépida. Remova qualquer humidade adicional do PC Portátil com um pano seco.

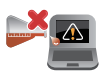

Não utilize solventes fortes, tais como diluentes, benzina ou outros produtos químicos na superfície ou próximo do PC Portátil.

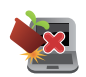

Não coloque objectos em cima do PC Portátil.

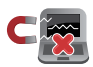

Não exponha o PC Portátil a fortes campos magnéticos ou eléctricos.

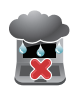

Não utilize nem exponha o PC Portátil a líquidos, chuva ou humidade.

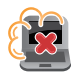

Não exponha o PC Portátil a ambientes com pó.

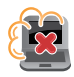

Não utilize o PC Portátil próximo de fugas de gás.

### <span id="page-11-0"></span>**Eliminação correcta**

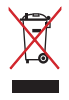

NÃO deite o PC Portátil no contentor do lixo. Este produto foi concebido para permitir a reutilização e reciclagem dos seus componentes. O símbolo do caixote do lixo com uma cruz por cima indica que o produto (equipamento eléctrico e electrónico, e com baterias contendo mercúrio) não deve ser colocado junto com o lixo doméstico. Consulte os regulamentos locais relativamente à eliminação de equipamentos electrónicos.

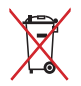

NÃO deite a bateria no lixo municipal. O símbolo do caixote com uma cruz por cima indica que a bateria não deve ser colocada no lixo municipal.

# <span id="page-12-0"></span>*Capítulo 1: Configuração do hardware*

### <span id="page-13-0"></span>**Conheça o seu PC Portátil**

### **Vista superior**

**NOTA:** O esquema do teclado poderá ser diferente de acordo com a região ou país. O aspeto do computador portátil poderá variar de acordo com o modelo do PC Portátil.

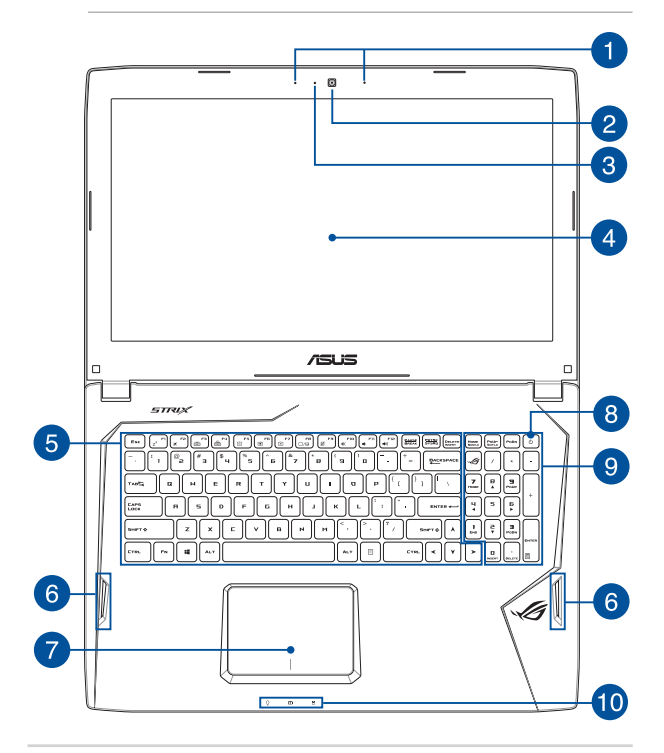

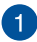

#### **Conjunto de microfones**

O conjunto de microfones inclui funções de cancelamento de eco, supressão de ruído e formação de feixe para um melhor reconhecimento de voz e gravação de áudio.

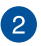

#### **Câmara**

A câmara incorporada permite-lhe tirar fotografias ou gravar vídeos utilizando o seu PC Portátil.

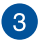

#### **Indicador da câmara**

O indicador da câmara indica quando a câmara incorporada está a ser utilizada.

#### **Painel de visualização**

O monitor oferece excelentes características de visualização de fotos, vídeos e outros ficheiros multimédia no seu PC Portátil.

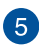

 $\mathbf{A}$ 

#### **Teclado**

O teclado possui um esquema completo de teclas QWERTY com um afundamento confortável para escrita. Permite também utilizar as teclas de função para aceder rapidamente ao Windows® e controlar outras funções multimédia.

> **NOTA:** O esquema do teclado varia de acordo com o modelo ou território.

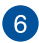

#### **Altifalantes de áudio**

Os altifalantes de áudio incorporados permitem-lhe ouvir o som diretamente a partir do PC Portátil. As funcionalidades de áudio deste PC Portátil são controladas por software.

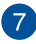

#### **Touchpad**

O touchpad permite-lhe a utilização de multi-gestos para navegar no ecrã, proporcionando uma experiência de utilização intuitiva. Este dispositivo simula também as funções de um rato normal.

> **NOTA:** Para mais detalhes, consulte a secção *Utilizar o touchpad* neste manual.

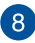

### **Botão de energia**

Prima o botão de energia para ligar ou desligar o seu PC Portátil. Pode também premir o botão de energia para colocar o seu PC Portátil em suspensão ou hibernação e activá-lo a partir do modo de suspensão ou hibernação.

Se o seu PC Portátil deixar de responder, mantenha o botão de energia premido durante, pelo menos, quatro (4) segundos, até que o PC Portátil se desligue.

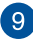

#### **Teclado numérico**

O teclado numérico combina as seguintes funções: introdução de números e como teclas de movimentação do cursor.

> **NOTA:** Para mais detalhes, consulte a secção *Teclado numérico* neste manual.

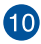

### **Indicadores de estado**

Os indicadores de estado ajudam a identificar o estado do hardware do seu PC Portátil.

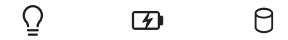

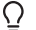

#### **Indicador de alimentação**

O indicador de energia acende ao ligar PC Portátil e pisca lentamente quando o PC Portátil se encontra em modo de suspensão.

#### **Indicador bicolor de carga da bateria**

 Este LED bicolor oferece indicações visuais sobre o estado de carga da bateria. Consulte a tabela que se segue para mais detalhes:

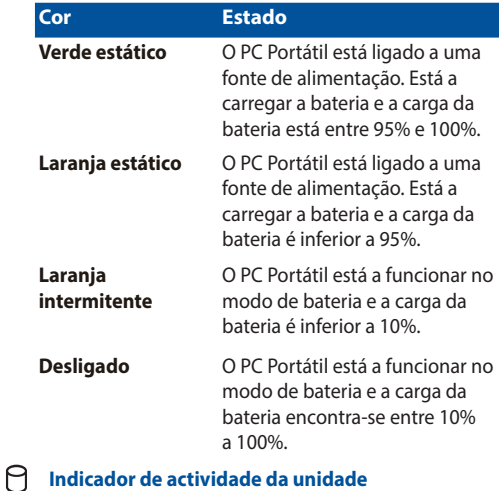

Este indicador acende quando o seu PC Portátil está a aceder aos dispositivos de armazenamento interno.

### <span id="page-18-0"></span>**Parte inferior**

**NOTA:** O aspecto da parte de baixo pode variar conforme o modelo.

**AVISO!** A temperatura da parte inferior do PC Portátil poderá aumentar durante a utilização ou durante o carregamento da bateria. Ao utilizar o seu PC Portátil, não o coloque em superfícies que possam bloquear as aberturas de ventilação.

**IMPORTANTE!** A duração da bateria varia de acordo com a utilização e as especificações do PC Portátil. A bateria não pode ser desmontada.

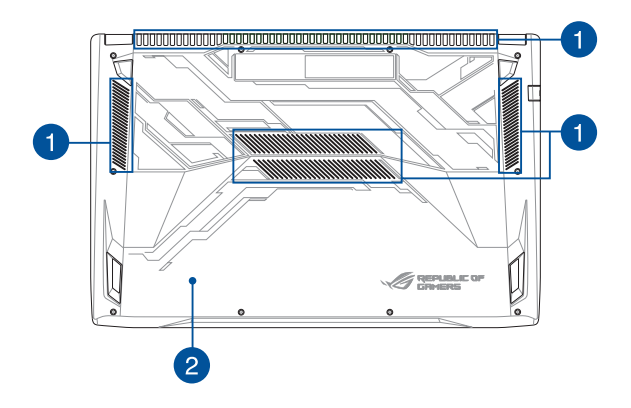

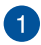

#### **Aberturas para circulação do ar**

As aberturas de ventilação permitem que o ar fresco entre e o ar quente saia do PC Portátil.

> **AVISO!** Para evitar o sobreaquecimento, assegure-se que essas aberturas não estão bloqueadas por papéis, livros, roupa, cabos ou outros objectos.

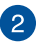

#### **Tampa do compartimento**

Esta tampa protege os espaços reservados no seu PC Portátil para a unidade de disco rígido amovível (HDD), NVMe SDD (M.2 2280) e módulos de memória de acesso aleatório (RAM).

#### **NOTA:**

- **•** Para mais detalhes, consulte a secção *Capítulo 5 : Actualização do PC Notebook* neste manual.
- **•**  A ranhura 1 M.2 2280 suporta SSD SATA e a ranhura 2 suporta SSD PCIe (NVMe) e SSD SATA. Para mais detalhes, consulte a secção *Instalar uma placa M.2* neste manual.

### <span id="page-20-0"></span>**Lado Direito**

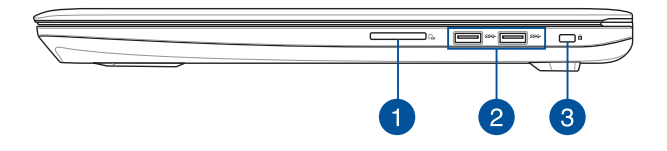

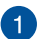

#### **Leitor de cartões de memória Flash**

Este PC Portátil está equipado com um leitor de cartões de memória que suporta cartões SD e SDHC.

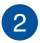

#### **Porta USB 3.0**

Esta porta USB (Universal Serial Bus) 3.0 oferece uma velocidade de transferência de até 5Gbit/s e é retrocompatível com USB 2.0

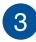

#### **Ranhura de segurança Kensington®**

A ranhura de segurança Kensington® permite proteger o seu PC Portátil utilizando produtos de segurança Kensington® compatíveis para PC Portátil.

### <span id="page-21-0"></span>**Lado Esquerdo**

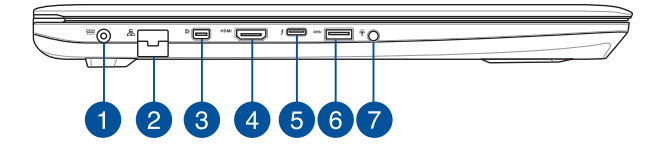

#### **Tomada de entrada da alimentação DC**

Ligue o transformador fornecido a esta porta para carregar a bateria e alimentar o seu PC Portátil.

> **AVISO!** O transformador pode aquecer durante a sua utilização. Não cubra o transformador e afaste-o do corpo enquanto este estiver ligado a uma fonte de alimentação.

**IMPORTANTE!** Utilize apenas o transformador fornecido para carregar a bateria e alimentar o seu PC Portátil.

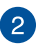

 $\mathbf{1}$ 

#### **Porta LAN**

Insira um cabo de rede nesta porta para ligar a uma rede de área local.

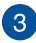

#### **Porta Mini DisplayPort**

Esta porta permite-lhe ligar o seu PC Portátil a um monitor externo.

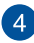

#### **Porta HDMI**

Esta porta destina-se à ligação de um conector de Interface Multimédia de Alta Definição (HDMI) e está em conformidade com o protocolo HDCP, permitindo a reprodução de DVD HD, Blu-ray e outros conteúdo protegidos.

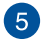

#### **Porta combo USB Tipo C/Thunderbolt 3**

Esta porta USB (Universal Serial Bus) 3.1 oferece uma velocidade de transferência de até 10 Gbit/s e é retrocompatível com USB 2.0. Utilize um adaptador Thunderbolt 3 para ligar o seu PC Portátil a um monitor externo com DisplayPort, VGA, DVI ou HDMI e desfrute da alta resolução oferecida pela tecnologia Intel® Thunderbolt™.

> **NOTA:** a velocidade de transferência desta porta poderá variar de acordo com o modelo.

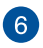

#### **Porta USB 3.0**

Esta porta USB (Universal Serial Bus) 3.0 oferece uma velocidade de transferência de até 5Gbit/s e é retrocompatível com USB 2.0

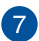

#### **Tomada para auscultadores/auriculares/microfone**

Esta porta permite-lhe ligar altifalantes amplificados ou auscultadores. Pode também utilizar esta porta para ligar os seus auscultadores ou um microfone externo.

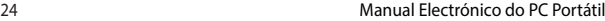

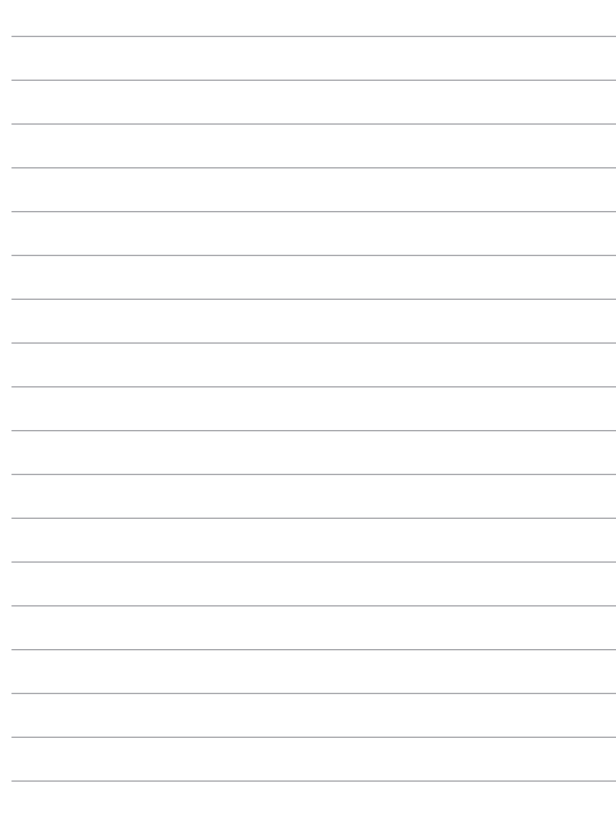

## <span id="page-24-0"></span>*Capítulo 2: Utilizar o PC Portátil*

### <span id="page-25-0"></span>**Começar a utilizar Instalação da Bateria**

- A. Ligue o cabo de alimentação AC ao transformador AC-DC.
- B. Ligue o transformador AC a uma tomada eléctrica de 100V~240V.
- C. Ligue o conector de alimentação DC à entrada de alimentação (DC) do PC Portátil

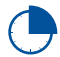

Carregue a bateria do PC Portátil durante **3 horas** antes de o utilizar pela primeira vez.

**NOTA:** O aspecto do transformador pode variar de acordo com o modelo e região.

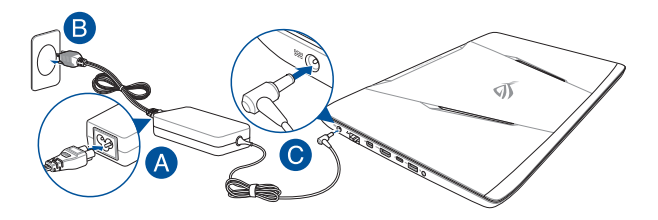

#### **IMPORTANTE!**

Informação sobre o transformador:

- Tensão de entrada: 100–240Vac
- Frequência de entrada: 50-60Hz
- Potência da corrente de saída: 9.23A (180W)
- Potência da tensão de saída:19.5 Vdc

#### **IMPORTANTE!**

- Localize a etiqueta de potência de entrada/saída do seu PC Portátil e certifique-se de que corresponde às informações de potência de entrada/saída do seu transformador. Alguns modelos de PC Portátil poderão suportar várias tensões de saída, de acordo com a SKU disponível.
- Certifique-se de que o seu PC Portátil está ligado ao transformador de energia antes de o ligar pela primeira vez. Recomendamos vivamente que utilize uma tomada eléctrica com ligação à terra quando utilizar o seu PC Portátil com o transformador.
- A tomada eléctrica deverá ser facilmente acessível e estar próxima do PC Portátil.
- Para desligar o PC Portátil da fonte de alimentação, retire o cabo de alimentação do seu PC Portátil da tomada eléctrica.

#### **AVISO!**

Leia as precauções seguintes sobre a bateria do seu PC Portátil.

- A bateria deve ser removida do dispositivo apenas por técnicos autorizados pela ASUS (apenas para bateria não amovível).
- • A bateria usada neste dispositivo poderá apresentar risco de incêndio ou queimaduras químicas caso seja removida ou desmontada.
- Para sua segurança, cumpra as indicações das etiquetas de aviso.
- Existe o risco de explosão se a bateria for substituída por outra de tipo incorrecto.
- Não elimine a bateria no fogo.
- Nunca tente provocar curto-circuito na bateria do PC Portátil.
- Nunca tente desmontar e voltar a montar a bateria (apenas para bateria não amovível).
- • Em caso de fuga de líquido, deixe de usar a bateria.
- A bateria e os seus componentes devem ser reciclados ou eliminados correctamente.
- Mantenha a bateria e outros pequenos componentes afastados de crianças.

### <span id="page-27-0"></span>**Levante para abrir o painel do monitor**

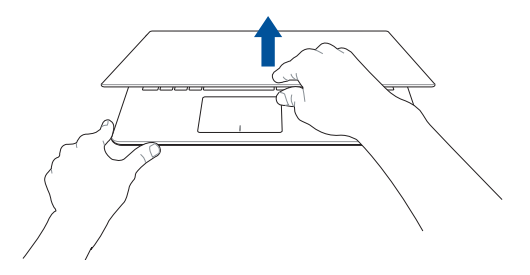

### **Prima o botão Iniciar**

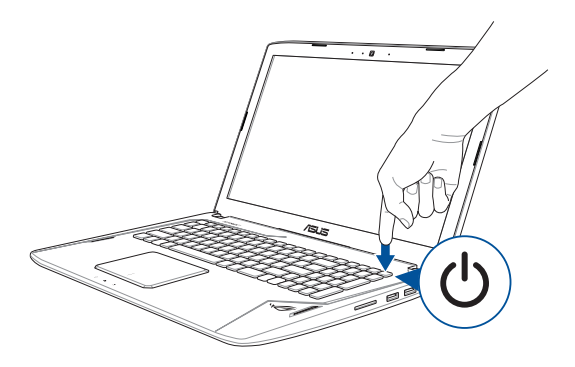

### <span id="page-28-0"></span>**Utilizar o touchpad**

#### **Deslocar o ponteiro**

Pode tocar ou clicar em qualquer parte do touchpad para activar o ponteiro, em seguida, deslize o dedo pelo touchpad para deslocar o ponteiro no ecrã.

#### **Deslizar horizontalmente**

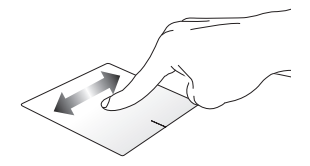

#### **Deslizar verticalmente**

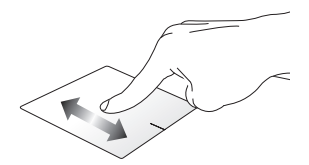

#### **Deslizar diagonalmente**

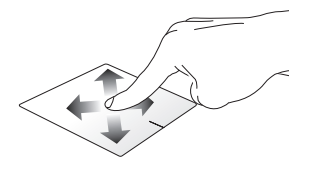

#### **Gestos com um dedo**

#### **Toque/Duplo toque**

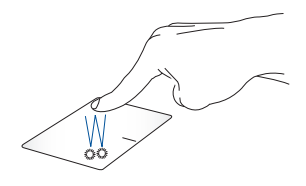

- • Toque numa aplicação para a selecionar.
- Toque duas vezes numa aplicação para a executar.

#### **Arrastar e largar**

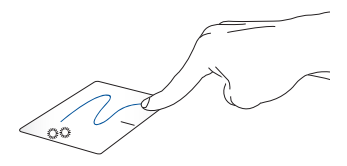

Toque num item duas vezes e deslize o mesmo dedo sem o levantar do touchpad. Levante o dedo do touchpad para largar o item na sua nova localização.

#### **Clique com o botão esquerdo Clique com o botão direito**

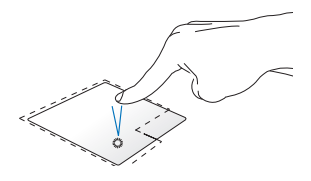

• Clique numa aplicação para Clique neste botão para abrir o a selecionar.

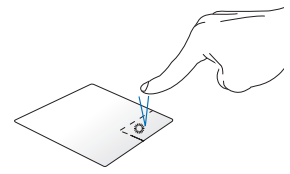

- menu de contexto.
- Clique duas vezes numa aplicação para a executar.

**NOTA:** As áreas dentro da linha tracejada representam as localizações do botão esquerdo e direito do rato no touchpad.

#### **Gestos com dois dedos**

**Tocar**

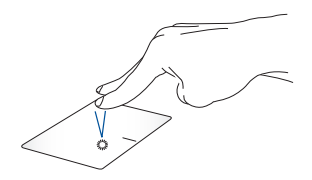

Toque com dois dedos no touchpad para simular a função de clique no botão direito do rato.

**Deslocação com dois dedos (para cima/para baixo)**

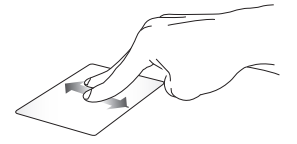

Deslize dois dedos para ir para cima ou para baixo.

**Deslocação com dois dedos (para a esquerda/para a direita)**

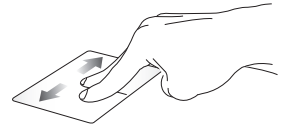

Deslize dois dedos para ir para a esquerda ou para a direita.

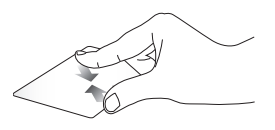

Aproxime os dois dedos no touchpad.

#### **Diminuir o zoom Aumentar o zoom**

Afaste os dois dedos no touchpad.

#### **Arrastar e largar**

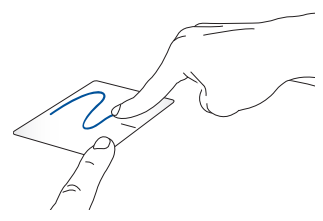

Seleccione um item e mantenha premido o botão que simula o botão esquerdo do rato. Utilizando o outro dedo, deslize no touchpad para arrastar o item e levante o dedo do botão para largar o item.

#### **Gestos com três dedos**

**Tocar**

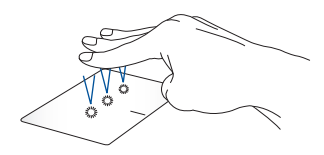

Toque no touchpad com três dedos para ativar a Cortana.

#### **Deslizar para a esquerda/direita**

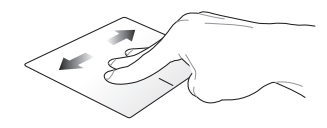

Caso existam várias aplicações abertas, deslize três dedos para a esquerda ou para a direita para alternar entre essas aplicações.

**Deslizar para cima Deslizar para baixo**

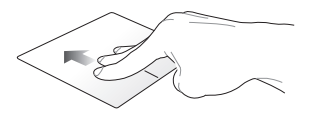

Deslize para cima para ver uma visão geral de todas as aplicações abertas.

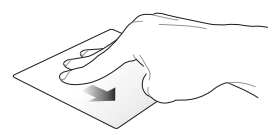

Deslize para baixo para mostrar o ambiente de trabalho.

#### **Gestos com quatro dedos**

**Tocar**

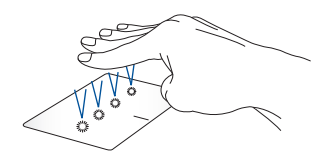

Toque no touchpad com quatro dedos para abrir o Action Center.

#### **Personalizar o touchpad**

- 1. Abra o **All settings (Todas as definições)** no Action Center.
- 2. Selecione **Devices (Dispositivos)** e selecione **Mouse & touchpad (Rato e touchpad)**.
- 3. Ajuste as definições de acordo com a sua preferência.

### <span id="page-35-0"></span>**Utilizar o teclado**

### **Teclas de função**

As teclas de função existentes no teclado do PC Portátil podem activar os seguintes comandos:

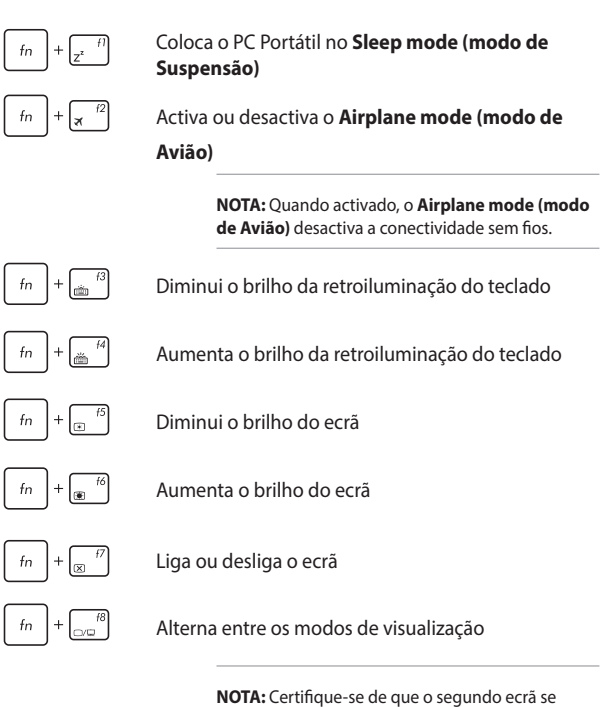
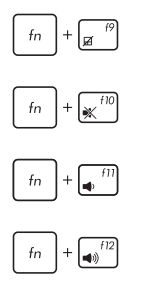

Activa ou desactiva o touchpad.

Activa ou desactiva o altifalante.

Diminui o volume do altifalante.

Aumenta o volume do altifalante.

# **Teclas do Windows® 10**

Existem dois tipos de teclas Windows® especiais no teclado do seu PC Portátil com a seguinte utilização:

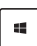

Abre o menu Iniciar

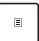

Exibe o menu pendente

### **Teclas de controlo multimédia**

As teclas de controlo multimédia permitem-lhe controlar ficheiros multimédia, como, por exemplo, ficheiros de áudio e vídeo, quando reproduzidos no seu PC Portátil.

Prima  $\|\cdot\|^{\epsilon_n}$  em combinação com as teclas direccionais do PC Portátil, tal como ilustrado em seguida.

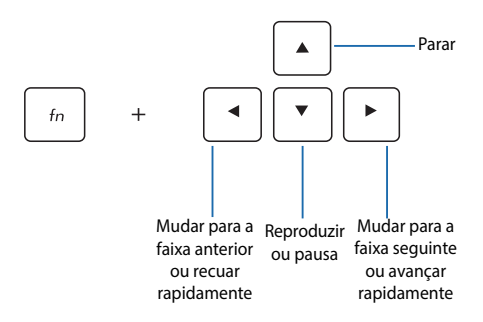

### **Teclado numérico**

**NOTA:** O esquema do teclado numérico poderá variar de acordo com o modelo.

Alguns modelos do PC Portátil incluem um teclado numérico. Pode utilizar este teclado para introduzir números ou como teclas direccionais

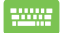

Prima  $\left| \begin{array}{c} f_n \\ f_n \end{array} \right| + \left| \begin{array}{c} f_n \\ f_n \end{array} \right|$  para alternar a utilização do teclado

como teclas numéricas ou como teclas direccionais.

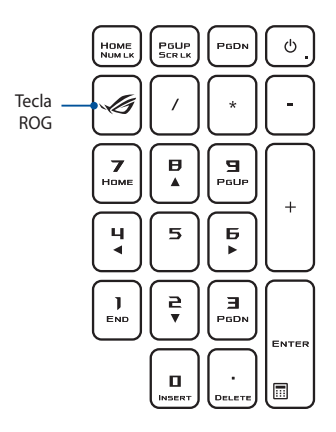

**NOTA:** Prima a tecla ROG para abrir a aplicação Gaming Center do PC Portátil.

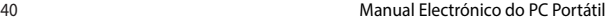

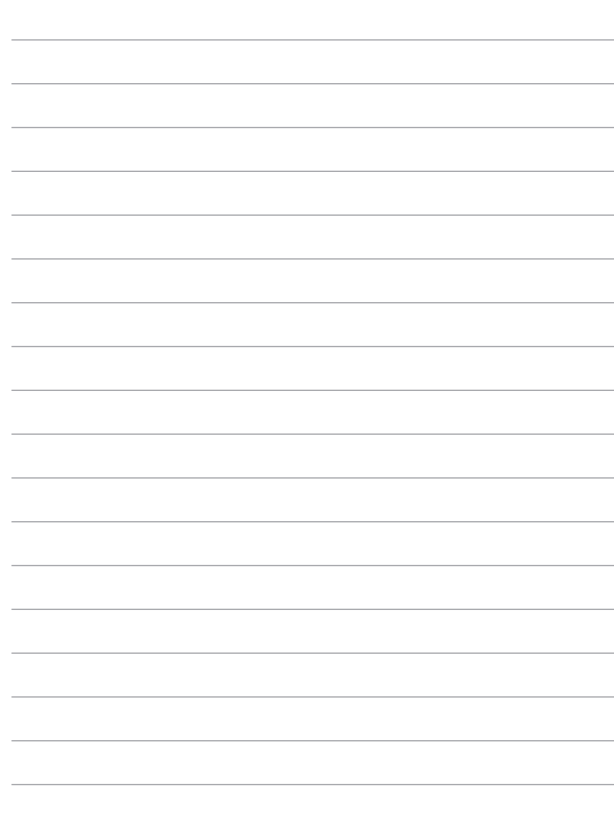

# *Capítulo 3: Utilizar o Windows® 10*

## **Arrancar pela primeira vez**

Quando arrancar o seu computador pela primeira vez, serão apresentados vários ecrãs para o ajudar a configurar as definições básicas do sistema operativo Windows® 10.

Para arrancar o seu PC Portátil pela primeira vez:

- 1. Pressione o botão de alimentação no PC Portátil. Aguarde alguns minutos até que seja apresentado o ecrã de configuração.
- 2. No ecrã de configuração, escolha a sua região e um idioma para utilizar no PC Portátil.
- 3. Leia atentamente os termos de licenciamento. Seleccione **I accept (Aceito).**
- 4. Siga as instruções no ecrã para configurar os seguintes itens básicos:
	- Personalizar
	- Aceder online
	- • Definições
	- • A sua conta
- 5. Depois de configurar os itens básicos, o Windows® 10 instalará as suas aplicações e definições preferidas. Mantenha o PC Portátil ligado durante o processo de configuração.
- 6. Quando o processo de instalação terminar, será exibido o Ambiente de trabalho.

**NOTA:** as capturas de ecrã incluídas neste capítulo servem apenas como referência.

# **Menu Iniciar**

O menu Iniciar é a porta principal para aceder aos programas, aplicações do Windows®, pastas e definições do seu PC Portátil.

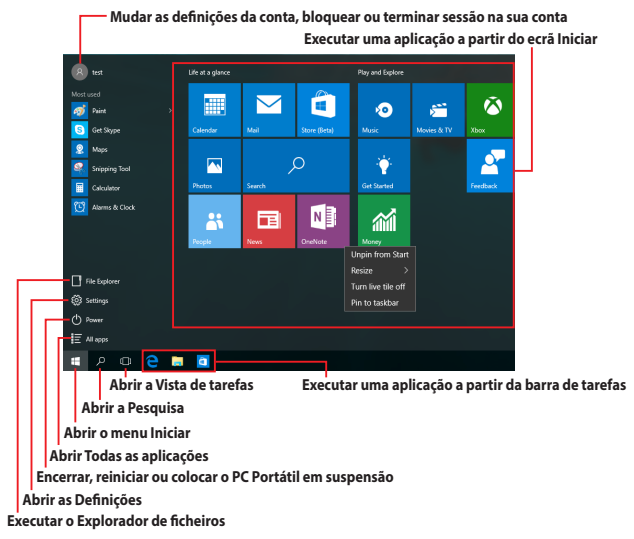

Pode usar o menu Iniciar para realizar as seguintes atividade comuns:

- Executar programas ou aplicações do Windows®
- Abrir programas ou aplicações do Windows® utilizados frequentemente
- Ajustar as definições do PC Portátil
- Obter ajuda acerca do sistema operativo Windows
- Desligar o PC Portátil
- Terminar sessão no Windows ou mudar para uma conta de utilizador diferente

#### **Abrir o menu Iniciar**

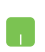

Coloque o ponteiro do rato sobre o botão Iniciar

no canto inferior esquerdo do ambiente de trabalho e clique.

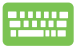

Prima a tecla com o logótipo Windows  $\vert \cdot \vert$  no teclado.

#### **Abrir programas a partir do menu Iniciar**

Uma das utilizações mais comuns do menu Iniciar é abrir programas instalados no PC Portátil.

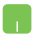

Coloque o ponteiro do rato sobre o programa e clique para o executar.

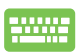

Utilize as teclas direcionais para navegar através dos

programas. Prima  $\left| \begin{array}{c} \end{array} \right|$  para o executar.

**NOTA:** Selecione **All apps (Todas as aplicações)** na parte inferior do painel esquerdo para apresentar a lista completa de programas e pastas existentes no seu PC Portátil por ordem alfabética.

# **Aplicações Windows®**

Estas são aplicações já afixadas ao painel direito do menu Iniciar e apresentadas em formato de mosaico para um acesso fácil.

> **NOTA:** Para executar totalmente algumas aplicações Windows®, deverá iniciar sessão na sua conta Microsoft.

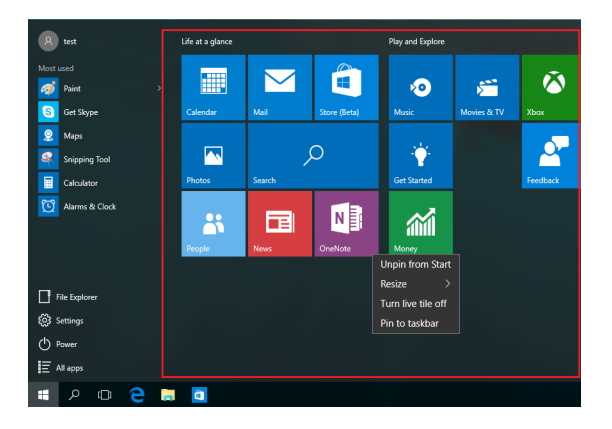

### **Utilizar aplicações Windows®**

Utilize o ecrã tátil, o touchpad ou o teclado do PC Portátil para executar, personalizar e fechar aplicações.

### **Executar aplicações Windows® a partir do menu Iniciar**

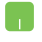

Coloque o ponteiro do rato sobre a aplicação e clique para a executar.

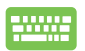

Utilize as teclas direcionais para navegar através

das aplicações. Prima  $\vert$   $\vert$   $\vert$   $\vert$   $\vert$   $\vert$   $\vert$  para executar uma

aplicação.

### **Personalizar aplicações Windows®**

Pode mover, redimensionar, afixar ou remover aplicações da barra de tarefas a partir do menu Iniciar seguindo os passos abaixo:

### **Mover aplicações**

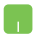

Coloque o ponteiro do rato sobre a aplicação e depois arraste e largue numa nova localização.

#### **Redimensionar aplicações**

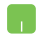

Coloque o ponteiro do rato sobre a aplicação e clique com o botão direito. Depois clique em **Resize (Redimensionar)** e selecione o tamanho do mosaico da aplicação.

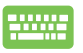

Utilize as teclas direcionais para navegar até à aplicação.

Prima , depois selecione **Resize (Redimensionar)**

e selecione o tamanho do mosaico da aplicação.

#### **Remover aplicações**

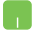

Coloque o ponteiro do rato sobre a aplicação e clique com o botão direito. Depois clique em **Unpin from Start (Remover de Iniciar).**

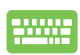

Utilize as teclas direcionais para navegar até à aplicação.

**Prima**  $\begin{bmatrix} \blacksquare & \blacksquare & \blacksquare \end{bmatrix}$  e depois selecione **Unpin from Start** 

**(Remover de Iniciar).**

#### **Afixar aplicações à barra de tarefas**

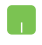

Coloque o ponteiro do rato sobre a aplicação e clique com o botão direito. Depois clique em **Pin to taskbar (Afixar à barra de tarefas).**

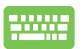

Utilize as teclas direcionais para navegar até à aplicação.

Prima e depois selecione **Pin to taskbar (Afixar à** 

**barra de tarefas).**

#### **Afixar mais aplicações no menu Iniciar**

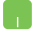

Em **All apps (Todas as aplicações),** coloque o ponteiro do resto sobre a aplicação que deseja adicionar ao menu Iniciar, clique com o botão direito do rato e depois clique em **Pin to Start (Afixar a Iniciar).** 

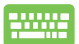

Em **All apps (Todas as aplicações),** prima  $\left| \begin{array}{c} \Box \end{array} \right|$  sobre a

aplicação que deseja adicionar ao menu Iniciar e depois selecione **Pin to Start (Afixar a Iniciar).**

# **Task view (Vista de tarefas)**

Mude rapidamente entre aplicações e programas abertos usando a funcionalidade de vista de tarefas. Também pode usar a vista de tarefas para alternar entre ambientes de trabalho.

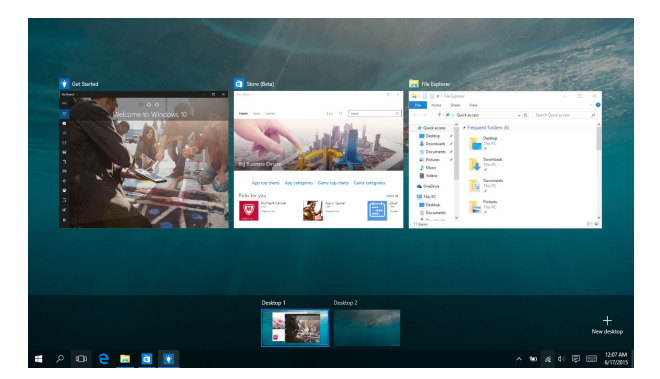

### **Abrir a task view (vista de tarefas)**

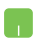

Posicione o ponteiro do rato sobre o ícone D na barra de tarefas e clique.

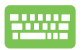

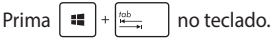

# **Função de encaixe**

A função de encaixe apresenta aplicações lado a lado, permitindo-lhe trabalhar em ou alternar entre ambas.

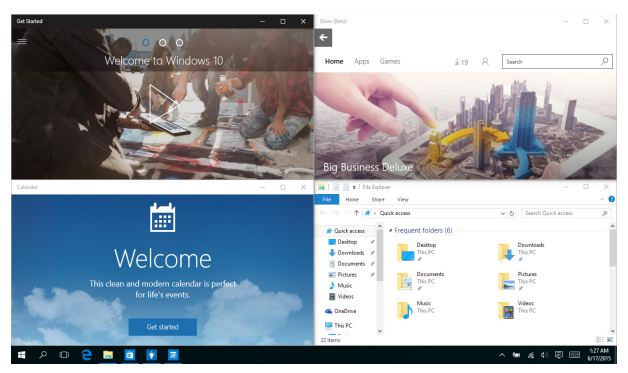

### **Zonas interativas de encaixe**

Pode arrastar e largar aplicações para estas zonas interativas para as encaixar nessa posição.

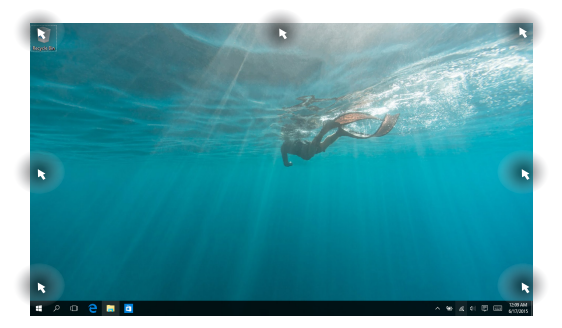

### **Utilizar a função de encaixe**

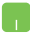

- 1. Execute a aplicação que deseja encaixar.
- 2. Arraste a barra de título da aplicação e largue-a na extremidade do ecrã para a encaixar.
- 3. Execute outra aplicação e repita os passos acima para encaixar essa aplicação.

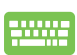

- 1. Execute a aplicação que deseja encaixar.
- 2. Mantenha premida a tecla  $\|\cdot\|$  e depois use as teclas direcionais para encaixar a aplicação.
- 3. Execute outra aplicação e repita os passos acima para encaixar essa aplicação.

# **Centro de ação**

O Centro de ação consolida as notificações das aplicações e apresenta um só local onde pode interagir com as mesmas. Possui também uma muito útil secção de Ações rápida na parte inferior.

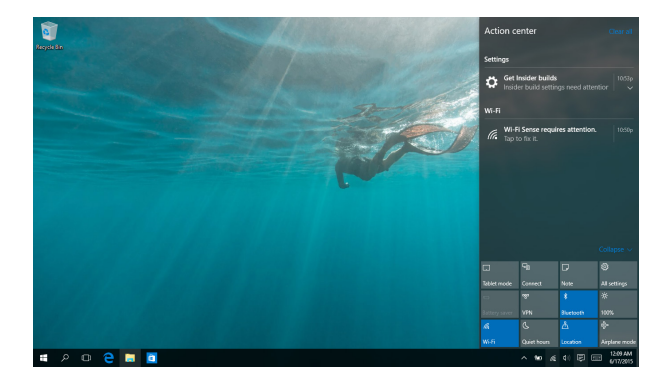

### **Executar o Centro de ação**

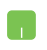

Posicione o ponteiro do rato sobre o ícone 同 na barra de tarefas e clique.

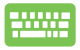

Prima  $\|\cdot\|$   $\wedge$  no teclado.

# **Outros atalhos de teclado**

Pode também utilizar os seguintes atalhos de teclado para executar aplicações e navegar pelo Windows® 10.

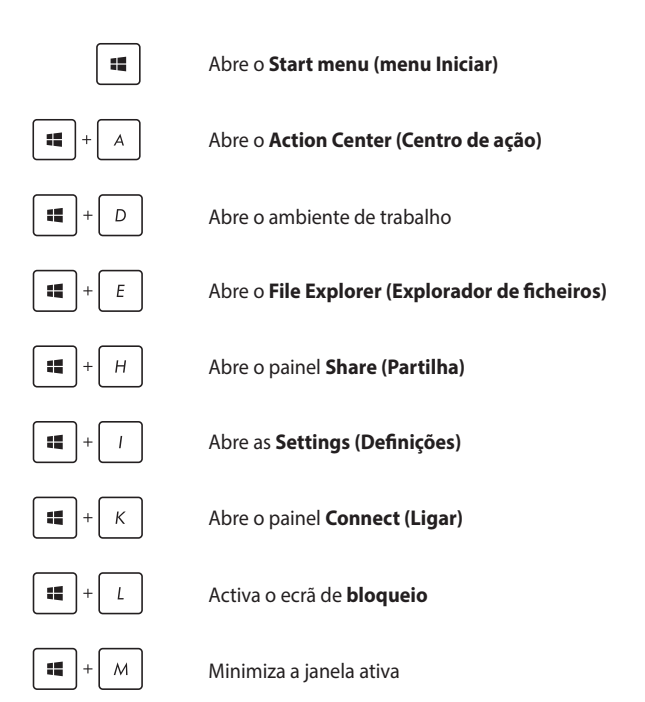

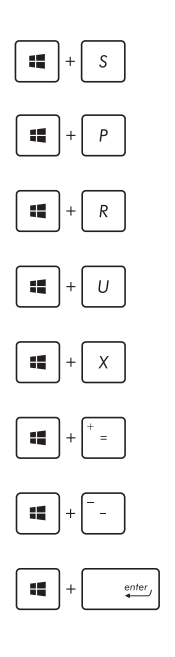

Abre a **Search (Pesquisa)**

Abre o painel **Project (Projetar)**

Abre a **janela** Executar

Abre o Centro de **facilidade de acesso**

Abre o menu de contexto do botão Iniciar

Executa o ícone de lupa e aumenta o zoom do ecrã

Diminui o zoom do ecrã

Abre as **definições do narrador**

# **Ligar a redes sem fios Wi-Fi**

Aceda a e-mails, navegue na Internet e partilhe aplicações através de sites de redes sociais utilizando a ligação Wi-Fi do seu PC Portátil.

> **IMPORTANTE!** O **Airplane mode (Modo de avião)** desactiva esta funcionalidade. Certifique-se de que o **Airplane mode (Modo de avião)**  está desligado antes de activar a ligação Wi-Fi.

### **Ligar o Wi-Fi**

Ligue o seu PC Portátil a uma rede Wi-Fi através dos passos abaixo:

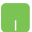

- 1. Selecione o ícone **na barra de tarefas.**
- 2. Selecione o ícone  $\int_{\cos \theta}^{\sin \theta}$  para ativar o Wi-Fi.
- 3. Seleccione um ponto de acesso na lista de ligações Wi-Fi disponíveis.
- 4. Selecione **Connect (Ligar)** para estabelecer a ligação de rede.

**NOTA:** Poderá ser-lhe solicitada uma chave de segurança para activar a ligação Wi-Fi.

### **Bluetooth**

Utilize a função Bluetooth para permitir a transmissão de dados sem fios com outros dispositivos Bluetooth.

> **IMPORTANTE!** O **Airplane mode (Modo de avião)** desactiva esta funcionalidade. Certifique-se de que o **Airplane mode (Modo de avião)**  está desligado antes de activar a ligação Bluetooth.

### **Emparelhar com outros dispositivos Bluetooth**

Para permitir a transferência de dados deverá emparelhar o seu PC Portátil com outros dispositivos Bluetooth. Ligue os seus dispositivos através dos passos abaixo:

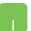

- 1. Abra as **Settings (Definições)** a partir do menu Iniciar.
	- 2. Selecione **Devices (Dispositivos)** e depois selecione **Bluetooth** para procurar dispositivos Bluetooth.
	- 3. Seleccione um dispositivo da lista. Compare o código de acesso do seu PC Portátil com o código de acesso enviado para o dispositivo escolhido. Se estes forem iguais, selecione **Yes (Sim)** para emparelhar o PC Portátil com o dispositivo.

**NOTA:** Alguns dispositivos bluetooth poderão solicitarlhe que introduza o código de acesso no PC Portátil.

### **Modo de avião**

O **Airplane mode (Modo de avião)** desactiva as comunicações sem fios, permitindo-lhe utilizar o PC Portátil em segurança a bordo do avião.

> **NOTA:** Contacte a sua companhia aérea para conhecer os serviços que podem ser utilizados durante o voo e as restrições que devem ser cumpridas quando utilizar o seu PC Portátil a bordo do avião.

#### **Activar o modo de avião**

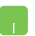

- 1. Abra o **Action Center (Centro de ação)** a partir da barra de tarefas.
- 2. Selecione o ícone para ativar o Airplane mode (Modo de avião).

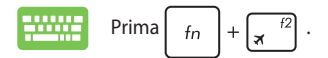

### **Desactivar o modo de avião**

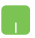

- 1. Abra o **Action Center (Centro de ação)** a partir da barra de tarefas.
- 2. Selecione o ícone para desativar o Modo de avião.

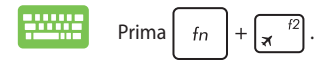

## **Ligar a redes com fios**

Pode também ligar a redes com fios, tais como, redes locais e ligações de banda larga à Internet, utilizando a porta LAN do PC Portátil.

> **NOTA:** Contacte o seu fornecedor de serviços de Internet (ISP) para obter detalhes ou o administrador da sua rede para o ajudar a configurar a ligação à Internet.

Para configurar as suas definições, consulte os seguintes procedimentos.

> **IMPORTANTE!** Certifique-se de que existe um cabo de rede ligado à porta LAN do PC Portátil e à rede local antes de executar as seguintes acções.

### **Configurar uma ligação de rede de IP dinâmico/ PPPoE**

- 1. Aceda às **Settings (Definições).**
	- 2. Selecione **Network & Internet (Rede e Internet).**
	- 3. Selecione **Ethernet (Ethernet) > Network and Sharing Center (Centro de Rede e Partilha).**
	- 4. Selecione a sua LAN e depois escolha **Properties (Propriedades)**.
	- 5. Selecione **Internet Protocol Version 4(TCP/IPv4) (Protocolo IP versão 4 (TCP/IPv4))** e despois selecione **Properties (Propriedades)**.
	- 6. Selecione **Obtain an IP address automatically (Obter endereço IP automaticamente)** e depois selecione **OK**.

**NOTA:** Prossiga para os passos seguintes se estiver a utilizar uma ligação PPPoE.

- 7. Volte à janela **Network and Sharing Center (Centro de Rede e Partilha)** e depois selecione **Set up a new connection or network (Configurar uma nova ligação ou rede)**.
- 8. Selecione **Connect to the Internet (Ligar à Internet)** e depois selecione **Next (Seguinte)**.
- 9. Selecione **Broadband (PPPoE) (Banda larga (PPPoE))**.
- 10. Introduza o nome de utilizador, a palavra-passe e o nome da ligação e depois selecione **Connect (Ligar)**.
- 11. Selecione **Close (Fechar)** para concluir a configuração.
- 12. Selecione **ina barra de tarefas e depois** selecione a ligação que acabou de criar.
- 13. Introduza o nome de utilizador e a palavra-passe e depois selecione **Connect (Ligar)** para ligar à Internet.

### **Configurar uma ligação de rede de IP estático**

- 1. Repita os passos 1 a 5 da secção Configurar uma ligação de rede de IP dinâmico/PPPoE**.**
	- 2 Selecione **Use the following IP address (Utilizar o seguinte endereço IP).**
	- 3. Introduza o endereço IP, a Máscara de sub-rede e o Gateway predefinido do seu fornecedor de servicos.
	- 4. Caso seja necessário, introduza também o endereço do servidor de DNS preferido e o endereço do servidor de DNS alternativo e selecione **OK.**

# **Desligar o PC Portátil**

Pode desligar o PC Portátil executando um dos seguintes procedimentos:

- Abra o menu Iniciar e depois selecione **(b)** Power > **Shut down (Encerrar)** para encerrar normalmente. • No ecrã de início de sessão, selecione **(b)** > **Shut down (Encerrar)**. Prima  $\int$   $dt$   $\left| + \int_{\frac{dx}{a}}^{x} dz$  para abrir a janela de Encerramento do Windows. Selecione **Shut Down (Encerrar)** na lista pendente e depois selecione **OK.**
	- Se o seu PC Portátil deixar de responder, mantenha o botão de energia premido durante pelo menos quatro (4) segundos, até que o PC Portátil se desligue.

# **Colocar o PC Portátil em suspensão**

Para colocar o PC Portátil em modo de Suspensão:

- Abra o menu Iniciar e depois selecione (b) Power > **Sleep (Suspender)** para colocar o PC Portátil em suspensão.
	- No ecrã de início de sessão, selecione **(<sup>b</sup>)** > **Sleep (Suspender).**

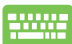

Prima  $\int$   $dt$   $\left| + \frac{a}{\omega} \right|^4$  para abrir a janela de Encerramento

do Windows. Selecione **Sleep (Suspender)** na lista pendente e depois selecione **OK.**

**NOTA:** Também pode colocar o PC Portátil em modo de Suspensão premindo uma vez o botão de energia.

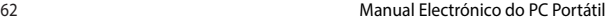

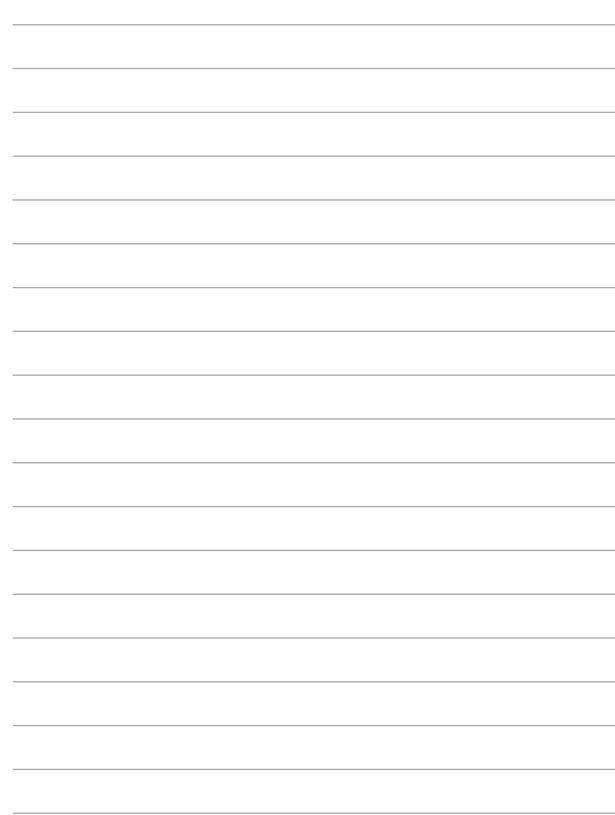

# *Capítulo 4: Auto-teste de arranque (POST)*

# **O auto-teste de arranque (POST)**

O auto-teste de arranque (POST) é uma série de testes de diagnóstico controlados por software executados durante o arranque ou reinício do PC Portátil. O software que controla o auto-teste de arranque POST está instalado como parte permanente da arquitectura do PC Portátil.

### **Utilizar o auto-teste de arranque POST para aceder à BIOS e resolver problemas**

Durante o auto-teste de arranque POST, é possível aceder às definições da BIOS ou executar opções de resolução de problemas utilizando as teclas de função do PC Portátil. Pode consultar as informações que se seguem para obter mais detalhes.

# **BIOS**

A BIOS (Sistema básico de entrada e saída) (BIOS) guarda as definições do hardware do sistema necessárias para o arranque do sistema no PC Portátil.

As predefinições da BIOS aplicam-se à maior parte das condições do seu PC Portátil. Não altere as predefinições da BIOS, exceptuando nas seguintes situações:

- É apresentada uma mensagem de erro no ecrã durante o arranque do sistema e é-lhe pedido para executar a configuração da BIOS.
- Instalou um novo componente do sistema que requer mais configurações ou actualizações da BIOS.

**AVISO:** A utilização de definições da BIOS inapropriadas poderão resultar em instabilidade do sistema ou falha no arranque. Recomendamos vivamente que apenas altere as definições da BIOS com a ajuda de um técnico de assistência qualificado.

### **Aceder à BIOS**

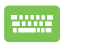

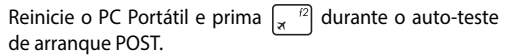

### **Definições da BIOS**

**NOTA:** Todos os ecrãs da BIOS apresentados nesta secção servem apenas como referência. Os ecrãs reais poderão variar de acordo com os modelos e regiões.

#### **Arranque**

Este menu permite-lhe definir a prioridade das opções de arranque. Pode consultar os procedimentos que se seguem para configurar a prioridade de arranque.

1. No ecrã de Arranque, seleccione **Boot Option #1 (Opção de arranque #1)**.

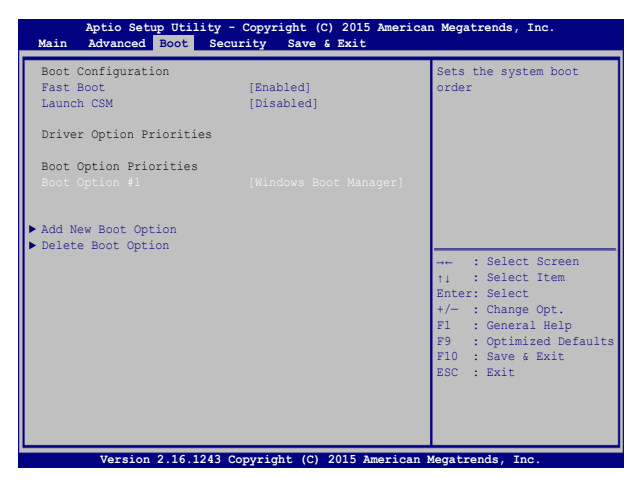

2. Prima  $\left| \begin{array}{c} \left| \begin{array}{c} \text{enler} \end{array} \right| \end{array} \right|$  e seleccione um dispositivo como **Boot Option #1 (Opção de arranque #1)** .

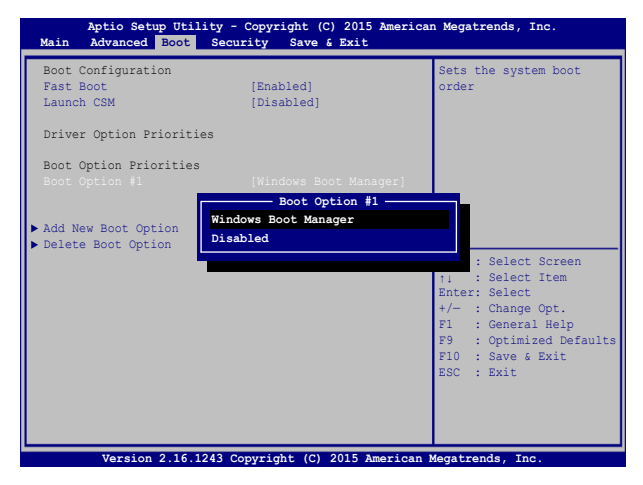

#### **Segurança**

Este menu permite-lhe configurar a palavra-passe de administrador e de utilizador do seu PC Portátil. Permite também controlar o acesso à unidade de disco rígido, à interface de entrada/saída (I/O) e à interface USB do seu PC Portátil.

#### **NOTA:**

- • Se definir uma **User Password (Palavra-passe de Utilizador)**, serlhe-á pedido que introduza essa palavra-passe antes de entrar no sistema operativo do PC Portátil.
- • Se definir uma **Administrator Password (Palavra-passe de Administrador)**, ser-lhe-á pedido que introduza essa palavra-passe antes de entrar na BIOS.

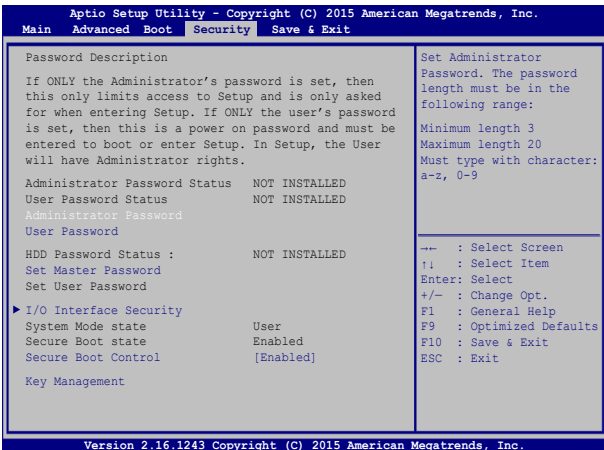

Para definir a palavra-passe:

- 1. No ecrã **Security (Segurança)**, seleccione **Setup Administrator Password (Configurar palavra-passe de administrador)** ou **User Password (Palavra-passe de utilizador)**.
- 2. Introduza uma senha e prima  $\left| \right|$
- 3. Volte a digitar a senha e prima .

Para limpar a senha:

- 1. No ecrã **Security (Segurança)**, seleccione **Setup Administrator Password (Configurar palavra-passe de administrador)** ou **User Password (Palavra-passe de utilizador)**.
- 2. Introduza a palavra-passe actual e prima  $\int$  enter
- 3. Deixe o campo **Create New Password (Criar nova palavra-passe)** em branco e prima  $\frac{200}{200}$
- 4. Seleccione **Yes (Sim)** na caixa de confirmação e depois prima ente. .

#### **Segurança da interface I/O**

No menu Segurança, pode aceder à segurança da interface I/O para bloquear ou desbloquear algumas funções da interface do PC Portátil.

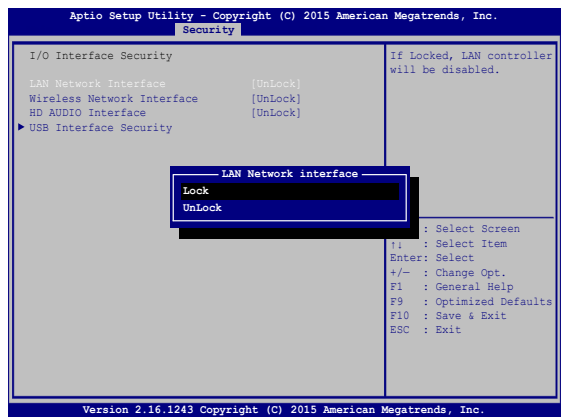

Para bloquear a interface de I/O:

- 1. No ecrã **Security (Segurança)**, seleccione **I/O Interface Security (Segurança de interface de I/O)**.
- 2. Seleccione a interface que deseja bloquear e clique  $em$   $\mathbf{e}$
- 3. Seleccione **Lock (Bloquear).**

#### **Segurança da interface USB**

No menu de segurança da interface I/O, é possível também aceder à segurança da interface USB para bloquear ou desbloquear portas e dispositivos.

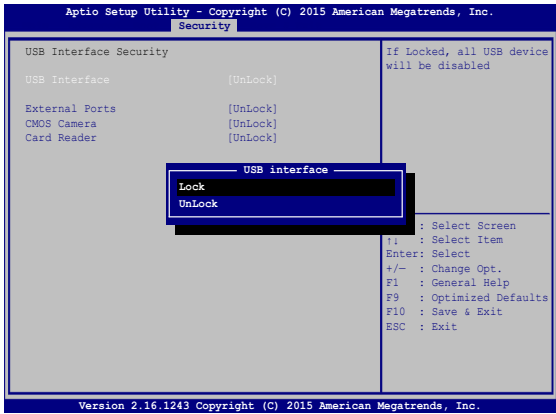

Para bloquear a interface USB:

- 1. No ecrã **Security (Segurança)**, seleccione **I/O Interface Security (Segurança de interface de I/O) > USB Interface Security (Segurança de interface USB)**.
- 2. Seleccione a interface que deseja bloquear e clique em **Lock (Bloquear)**.

**NOTA:** Ao definir a **USB Interface (Interface USB)** para **Lock (Bloquear)** irá também bloquear e ocultar as External Ports (**Portas externas)** e outros dispositivos incluídos na **USB Interface Security (Segurança da interface USB)**.

#### **Definir palavra-passe geral**

No menu Segurança, pode utilizar a opção **Set Master Password (Definir palavra-passe geral)** para configurar um acesso com palavra-passe à sua unidade de disco rígido.

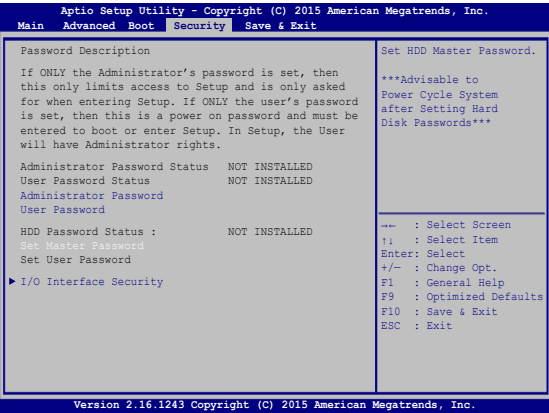

Para definir a palavra-passe do Disco Rígido:

- 1. No ecrã **Security (Segurança)**, clique em **Set Master Password (Definir palavra-passe geral)**.
- 2. Introduza uma palavra-passe e prima .
- 3. Introduza novamente a palavra-passe e prima | enter

4. Clique em **Set User Password (Definir palavra-passe de utilizador)** e repita os passos anteriores para definir a palavra-passe de utilizador.

### **Guardar e Sair**

Para guardar as suas definições de configuração, seleccione **Save Changes and Exit (Guardar definições e Sair)** antes de sair da BIOS.

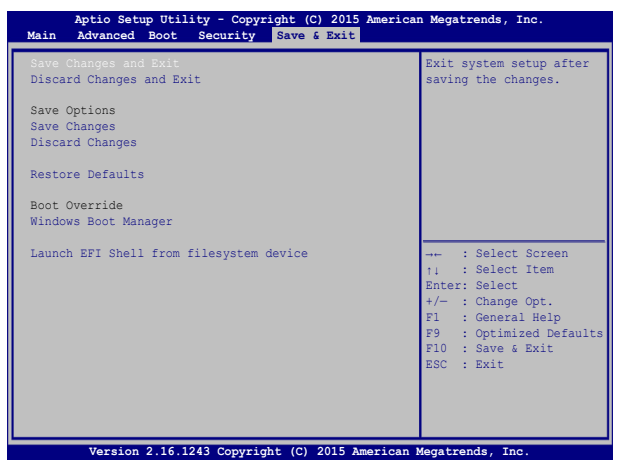
### **Actualização da BIOS.**

- 1. Verifique o nome exacto do modelo do seu PC Portátil e transfira o ficheiro de BIOS mais recente para o modelo a partir do website da ASUS.
- 2. Guarde uma cópia do ficheiro de BIOS transferido numa unidade de disco flash.
- 3. Ligue a unidade de disco flash ao seu PC Portátil.
- 4. Reinicie o PC Portátil e prima  $\sqrt{\frac{t^2}{2}}$  durante o auto-teste de arranque POST.
- 5. No programa de Configuração da BIOS, clique em **Advanced (Avançado) > Start Easy Flash (Iniciar Easy Flash)** e prima

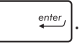

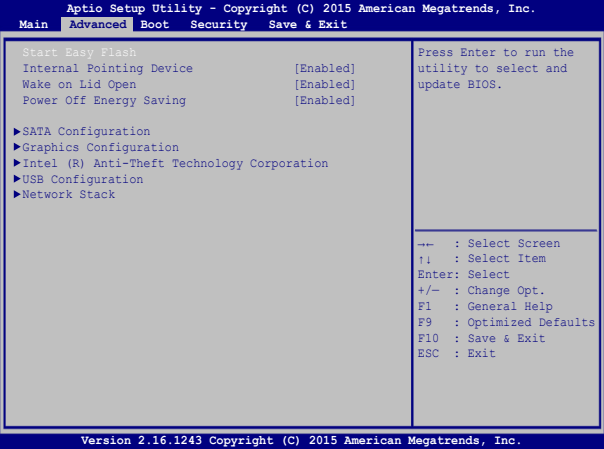

6. Localize o ficheiro de BIOS transferido na unidade de disco flash e

 $min_{\text{prime}}$  .

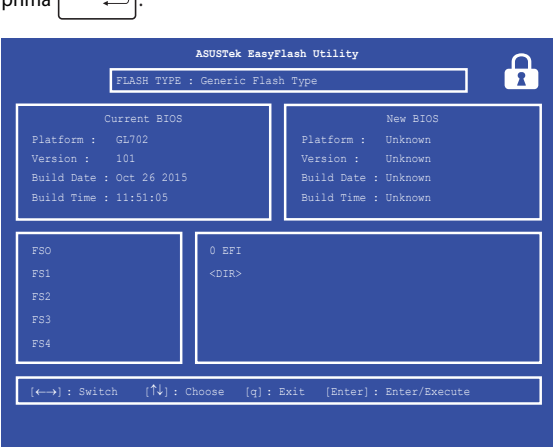

7. Depois de concluir o processo de actualização da BIOS, clique em **Exit (Sair) > Restore Defaults (Restaurar Predefinições)** para restaurar as predefinições do sistema.

# **Recuperação do seu sistema**

A utilização das opções de recuperação do seu PC Portátil permitelhe restaurar o sistema para o seu estado original ou simplesmente actualizar as suas definições para ajudar a melhorar o desempenho.

#### **IMPORTANTE!**

- Efectue uma cópia de segurança de todos os seus ficheiros de dados antes de realizar qualquer opção de recuperação no seu PC Portátil.
- Anote definições personalizadas importantes, tal como as definições de rede, nomes de utilizador e palavras-passe para evitar a perda de dados.
- Certifique-se de que o PC Portátil se encontra ligado à corrente antes de efectuar a reposição do sistema.

O Windows® 10 permite-lhe realizar qualquer uma das seguintes opções de recuperação:

**• Manter os meus ficheiros**- Esta opção permite-lhe actualizar o seu PC Portátil sem afectar os ficheiros pessoais (fotos, música, vídeos, documentos) e as aplicações da loja Windows®.

Esta opção permite restaurar as predefinições do PC Portátil e eliminar todas as outras aplicações instaladas.

**Remover tudo** - Esta opção repões todas as predefinições do PC Portátil. Deve efectuar uma cópia de segurança dos seus dados antes de realizar esta opção.

- **• Go back to an earlier build (Voltar a uma versão anterior)** Esta opção permite-lhe voltar a uma versão anterior. Utilize esta opção se esta versão não funciona corretamente.
- **• Advanced startup (Arranque avançado)** Esta opção permitelhe aceder a outras opções de recuperação avançadas no seu PC Portátil, tal como:
	- Utilizar uma unidade USB, ligação de rede ou DVD de recuperação do Windows para iniciar o seu PC Portátil.
	- Utilizar a **Troubleshoot (Resolução de problemas)** para activar qualquer umas das seguintes opções de recuperação avançadas: Restauro do sistema, Recuperação da imagem do sistema, Reparação do arranque, Linha de comandos, Definições do firmware UEFI, Definições de arranque.

### **Executar uma opção de recuperação**

Siga os passos abaixo se desejar aceder e utilizar uma das opções de recuperação disponíveis no seu PC Portátil..

1. Abra as **Settings (Definições) e selecione Update and security (Atualização e segurança).**

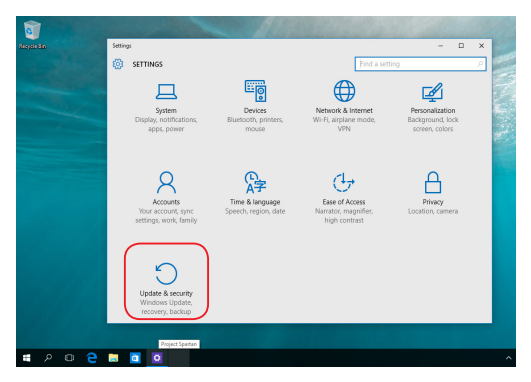

2. Na opção **Update and security (Atualização e segurança)**, selecione **Recovery (Recuperação)** e depois selecione a opção de recuperação que deseja realizar.

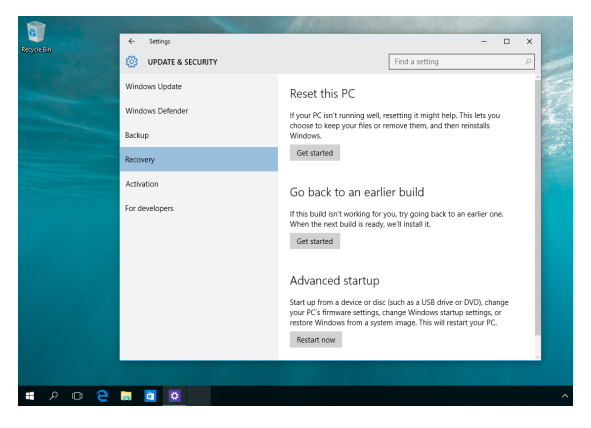

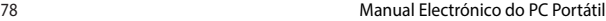

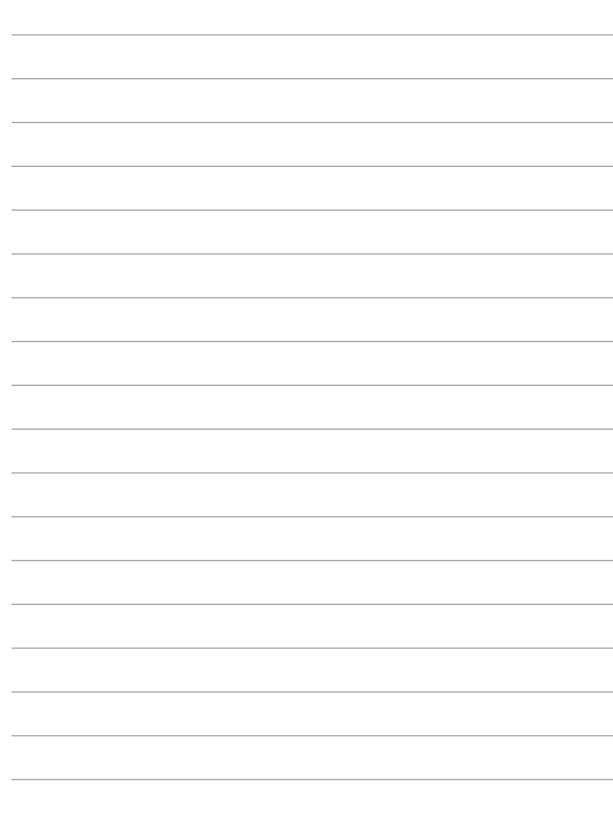

# *Capítulo 5 : Actualização do PC Notebook*

### **Remover a tampa do compartimento**

- A. Remova os parafusos da tampa do compartimento do PC Portátil.
- B. Puxe a tampa do compartimento e retire-a completamente do seu PC Portátil.

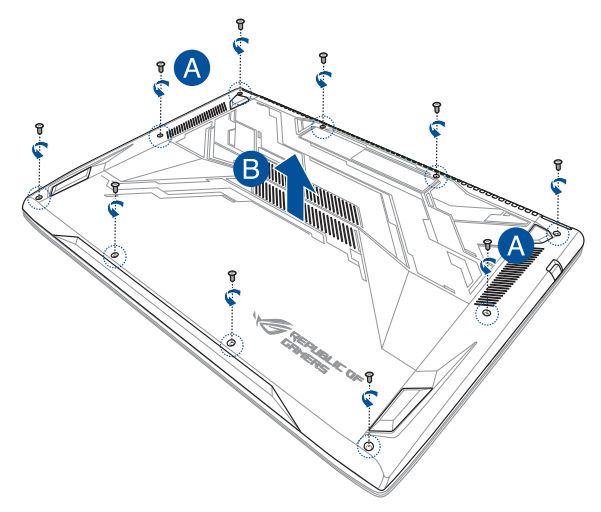

Para recolocar a tampa do compartimento:

- A. Alinhe e volte a encaixar a tampa do compartimento.
- B. Fixe a tampa utilizando os parafusos removidos anteriormente.

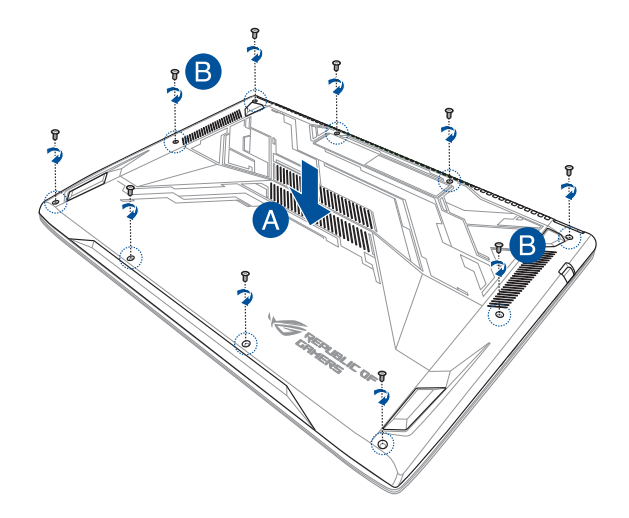

# **Instalação de um módulo de memória RAM (Random Access Memory)**

Actualize a capacidade de memória do seu PC Portátil instalando um módulo de memória RAM no compartimento para módulos de memória. Os passos seguintes mostram como pode instalar um módulo de memória RAM no seu PC Portátil:

**AVISO!** Desligue todos os periféricos ligados, todos os cabos telefónicos ou de telecomunicações e o conector de alimentação (por exemplo, fonte de alimentação externa, bateria, etc.) antes de remover a tampa da unidade de disco rígido.

**IMPORTANTE!** Consulte um centro de assistência autorizado ou o vendedor para obter mais informações acerca das actualizações de memória para o seu PC Notebook. Adquira os módulos de expansão apenas junto de vendedores autorizados deste PC Notebook para garantir uma máxima compatibilidade e fiabilidade.

#### **NOTA**:

- **•**  O aspecto da parte inferior do seu PC Portátil e do módulo de memória RAM poderão variar de acordo com o modelo, mas a forma de instalação do módulo de memória RAM é a mesma.
- **•**  Recomenda-se que você instale o módulo RAM sob supervisão profissional. Você também pode visitar um centro de serviço autorizado para obter mais assistência.

A. Remova a tampa do compartimento.

**NOTA:** Para obter mais detalhes, consulte a secção *Remover a tampa do compartimento* neste manual eletrónico.

- B. Alinhe e insira o módulo de RAM na ranhura para módulo de RAM.
- C. Pressione o módulo de RAM até que este encaixe totalmente

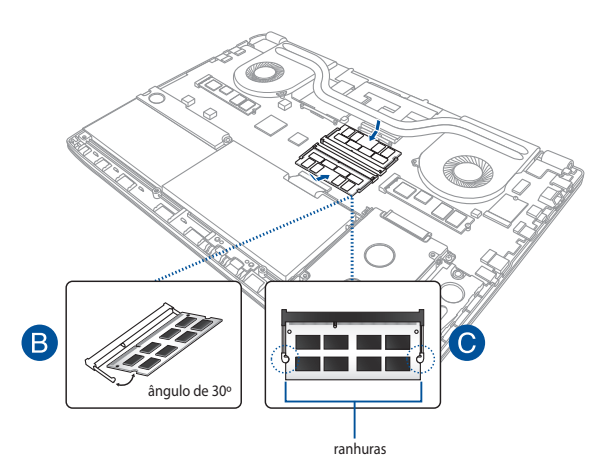

# **Instalar a unidade de disco rígido**

Consulte os passos seguintes se precisar de substituir a unidade de disco rígido do seu PC Portátil.

> **IMPORTANTE!** Adquira um disco rígido em revendedores autorizados deste PC Portátil para garantir a máxima compatibilidade e fiabilidade.

**AVISO!** Desligue todos os periféricos ligados, todos os cabos telefónicos ou de telecomunicações e o conector de alimentação (por exemplo, fonte de alimentação externa, bateria, etc.) antes de remover a tampa da unidade de disco rígido.

#### **NOTA:**

- **•** O aspecto da parte inferior do seu PC Portátil poderá variar de acordo com o modelo, mas a forma de instalação do disco rígido é a mesma.
- **•** Recomendamos que substitua o disco rígido sob a supervisão de um técnico qualificado. Poderá também de ter de se deslocar a um centro de assistência autorizado para obter assistência adicional.

A. Remova a tampa do compartimento.

**NOTA:** Para obter mais detalhes, consulte a secção *Remover a tampa do compartimento* neste manual eletrónico.

- B. Remova os parafusos que fixam o suporte do disco rígido ao compartimento.
- C. (opcional) Se já existir um HDD instalado no seu PC Portátil, desligue o tabuleiro do HDD da porta do HDD, como exibido na ilustração abaixo.

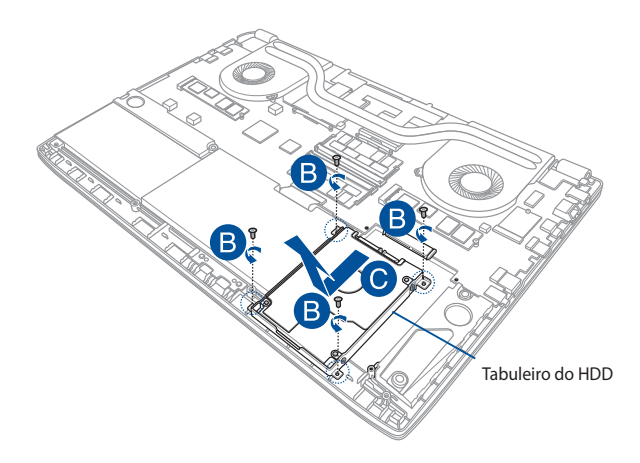

- D. (opcional) Se já existir um HDD instalado no tabuleiro do HDD, consulte os passos seguintes para remover o HDD antigo:
	- 1. Remova todos os parafusos das partes laterais do tabuleiro do HDD.
	- 2. Remova o HDD antigo do tabuleiro do HDD e coloque-o numa superfície plana e seca com a placa PCB (placa de circuitos impressos) voltada para cima, como ilustrado abaixo.

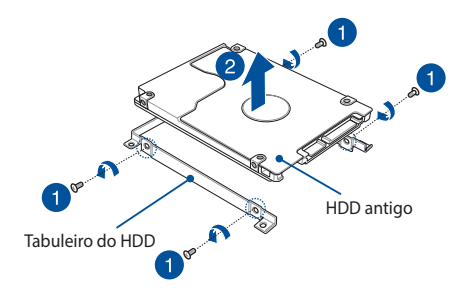

- E. Coloque o novo disco rígido na sua PCB (placa de circuitos impressos) voltado para o suporte do disco rígido. Certifiquese de que os conectores do disco rígido não se encontram obstruídos por qualquer parte do suporte.
- F. Volte a colocar e aperte os parafusos removidos anteriormente.

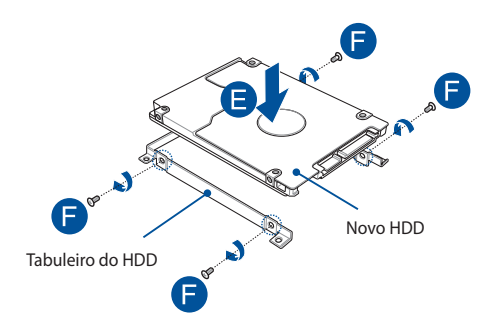

- G. Volte a colocar o suporte do disco rígido no compartimento, com o conector do disco rígido alinhado com a porta do disco rígido do PC Portátil. Empurre o suporte do disco rígido até este encaixar no PC Portátil.
- H. Fixe o suporte do disco rígido com os parafusos que retirou anteriormente.

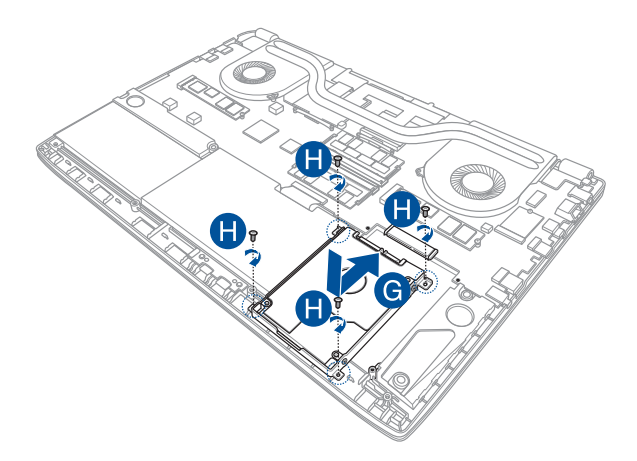

# **Instalar uma placa M.2**

Para instalar uma placa M.2 compatível no seu computador portátil, consulte os passos seguintes.

> **IMPORTANTE!** Adquira a sua placa M.2 em revendedores autorizados deste computador portátil para garantir a máxima compatibilidade e fiabilidade.

**AVISO!** Desligue todos os periféricos ligados, todos os cabos telefónicos ou de telecomunicações e o conector de alimentação (por exemplo, fonte de alimentação externa, bateria, etc.) antes de remover a tampa da unidade de disco rígido.

#### **NOTAS:**

- **•** O aspeto da parte inferior do seu computador portátil e da placa M.2 poderá variar de acordo com o modelo, mas o processo de instalação mantém-se o mesmo.
- **•** Recomendamos que instale a placa M.2 sob a supervisão de um técnico qualificado. Poderá também de ter de se deslocar a um centro de assistência autorizado para obter assistência adicional.

A. Remova a tampa do compartimento.

**NOTA:** Para obter mais detalhes, consulte a secção *Remover a tampa do compartimento* neste manual eletrónico.

- B. Alinhe e insira a placa M.2 na ranhura para módulos de placa correspondente.
- C. Fixe a placa M.2 em posição utilizando o parafuso incluído.

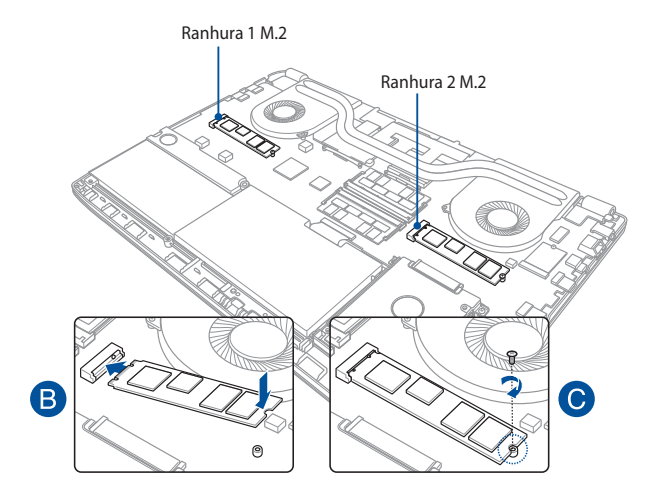

**NOTA:** A ranhura 1 M.2 2280 suporta SSD SATA e a ranhura 2 suporta SSD PCIe (NVMe) e SSD SATA.

# *Sugestões e Perguntas frequentes*

# **Sugestões úteis para seu o PC portátil**

De seguida apresentamos algumas sugestões que pode seguir para ajudar a maximizar a utilização do seu PC portátil, manter o desempenho do sistema e assegurar que todos os seus dados estão seguros:

- Actualize o Windows® periodicamente para se certificar de que as suas aplicações possuem as definições de segurança mais recentes.
- Utilize um software antivírus para proteger os seus dados, mantendo-o também sempre actualizado.
- • A não ser que seja absolutamente necessário, evite forçar o encerramento do seu PC portátil.
- Efectue sempre uma cópia de segurança dos seus dados e certifique-se de que cria uma cópia de segurança dos dados numa unidade de armazenamento externa.
- Evite utilizar o PC portátil com temperaturas extremamente elevadas. Se não utilizar o PC portátil durante um longo período de tempo (pelo menos um mês), recomendamos que retire a bateria, caso esta seja amovível.
- Desligue todos os dispositivos externos e certifique-se de possui os seguintes itens antes de proceder à reposição do seu PC portátil:
	- Chave de produto dos seus sistemas operativos e de outras aplicações instaladas
	- Cópia de segurança dos dados
	- ID e palavra-passe de início de sessão
	- Informações da ligação à Internet

# **Perguntas frequentes sobre hardware**

### **1. Aparece um ponto negro, ou por vezes um ponto colorido, no ecrã quando ligo o PC portátil. O que devo fazer?**

Apesar destes pontos aparecerem normalmente no ecrã, este não irão afectar o seu sistema. Se o incidente persistir e vier mais tarde a afectar o desempenho do sistema, consulte um Centro de Assistência ASUS autorizado.

### **2. O meu ecrã apresenta cor e brilho irregulares. Como posso resolver esta situação?**

A cor e o brilho do seu ecrã poderão ser afectados pelo ângulo e posição actuais do seu PC portátil. O brilho e os tons de cor do seu PC portátil podem também variar consoante o modelo. Pode utilizar as teclas de função ou as definições de visualização do seu sistema operativo para ajustar a aparência do seu ecrã.

### **3. Como posso maximizar a duração da bateria do meu PC portátil?**

Pode tentar efectuar uma das seguintes acções:

- Utilize as teclas de função para ajustar o brilho do ecrã.
- • Se não estiver a utilizar uma ligação Wi-Fi, mude o seu sistema para **Airplane mode (Modo de avião).**
- • Desligue dispositivos USB que não estejam a ser utilizados.
- • Feche aplicações que não está a utilizar, especialmente as que ocupem muita memória de sistema.

### **4. O LED indicador da bateria não acende. Qual é o problema?**

- Verifique se o transformador e a bateria estão colocados correctamente. Pode também desligar o transformador ou a bateria, aguardar um minuto, e voltar a ligar novamente à tomada eléctrica e ao PC portátil.
- Se o problema persistir, contacte o seu Centro de Assistência ASUS local para obter assistência.

### **5. Porque é que o touchpad não funciona?**

Prima  $\left| \begin{array}{c} f_n \\ f_n \end{array} \right| + \left| \begin{array}{c} \hline \pi \\ \pi \end{array} \right|$  para activar o touchpad.

### **6. Porque não consigo ouvir qualquer som dos altifalantes de áudio do meu PC portátil quando reproduzo ficheiro de áudio e vídeo?**

Pode tentar efectuar uma das seguintes acções:

- Prima  $\left| \begin{array}{c} f_n \\ f_n \end{array} \right| + \left| \begin{array}{c} f_n \\ g_n \end{array} \right|$  para aumentar o volume do altifalante.
- • Verifique se não desactivou o som dos seus altifalantes.
- Verifique se existe uma ficha de auscultadores ligada ao seu PC portátil e remova-a.

### **7. O que devo fazer se perder o transformador do meu PC portátil ou se a minha bateria deixar de funcionar?**

Contacte o seu Centro de Assistência ASUS local para obter assistência.

### **8. Não consigo teclar correctamente no meu PC portátil porque o cursor não pára de se mover. O que devo fazer?**

Certifique-se de que não existe nada que esteja a tocar ou a premir acidentalmente no touchpad quando tenta utilizar o teclado. Pode desactivar o seu touchpad premindo  $\left| \begin{array}{c} f_n \end{array} \right| +$ 

### **9. Em vez de letras, ao premir as teclas "U", "I" e "O" no meu teclado, aparecem números. Como posso alterar isto?**

Prima a tecla  $\begin{bmatrix} \frac{\text{num } \cdot \text{R}}{\text{sort } \cdot \text{R}} \\ \text{num } \text{R} \end{bmatrix}$  ou  $\begin{bmatrix} f_n \\ f_n \end{bmatrix} + \begin{bmatrix} \frac{\text{num } \cdot \text{R}}{\text{sort } \cdot \text{R}} \\ \text{term } \text{alam } \text{S} \end{bmatrix}$  (em alguns modelos) no seu PC portátil para desligar esta funcionalidade e utilizar as teclas mencionadas para introduzir letras.

# **Perguntas frequentes sobre software**

**1. Quando ligo o meu PC portátil, o indicador de energia acende mas o indicador de actividade da unidade de disco rígido permanece apagado. O sistema também não arranca. Como posso resolver esta situação?**

Pode tentar efectuar uma das seguintes acções:

- Force o encerramento do seu PC Portátil premindo o botão de energia durante, pelo menos, quatro (4) segundos. Verifique se o transformador e a bateria estão inseridos correctamente e ligue o PC portátil.
- • Se o problema persistir, contacte o seu Centro de Assistência ASUS local para obter assistência.
- **2. O que devo fazer quando a seguinte mensagem for exibida no ecrã: "Remove disks or other media. Press any key to restart. (Remover discos ou outro suporte. Prima qualquer tecla para reiniciar.)"?**

Pode tentar efectuar uma das seguintes acções:

- • Remova todos os dispositivos USB ligados e reinicie o PC portátil.
- • Remova o disco óptico do interior da unidade óptica e reinicie.
- • Se o problema ainda persistir, o seu PC portátil poderá ter um problema no espaço de armazenamento. Contacte o seu Centro de Assistência ASUS local para obter assistência.

### **3. O PC portátil arranca mais lentamente do que o normal e o sistema operativo está lento. Como posso resolver esta situação?**

Elimine as aplicações que instalou recentemente ou que não estavam incluídas no pacote do seu sistema operativo e reinicie o sistema.

### **4. O meu PC portátil não arranca. Como posso resolver esta situação?**

Pode tentar efectuar uma das seguintes acções:

- • Remova todos os dispositivos ligados ao PC portátil e reinicie o sistema.
- • Se o problema persistir, contacte o seu Centro de Assistência ASUS local para obter assistência.

### **5. Porque não consigo activar o meu PC portátil a partir do modo de suspensão ou hibernação?**

- • Precisa de premir o botão de energia para regressar ao último estado de funcionamento.
- • O seu sistema poderá ter consumido todo a energia da bateria. Ligue o transformador ao seu PC portátil e a uma tomada eléctrica e prima o botão de energia.

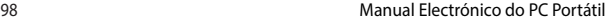

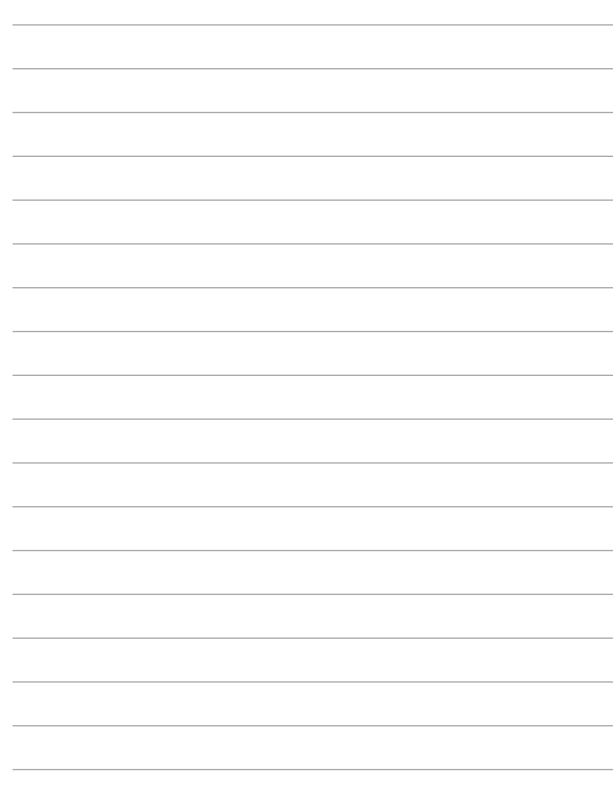

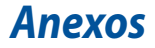

### **Informações relativas à unidade de DVD-ROM**

A unidade de DVD-ROM permite-lhe visualizar e criar os seus próprios CD e DVD. Pode adquirir um software de visualização de DVD opcional para assistir a títulos em DVD.

**NOTA:** A unidade de DVD-ROM está disponível apenas em alguns modelos.

### **Informações relativas à reprodução regional**

A reprodução de títulos de filmes de DVD implica a descodificação do vídeo MPEG2, AC3 digital, áudio e decriptação do conteúdo protegido do CSS. CSS (também conhecido como guarda da cópia) é o nome atribuído ao esquema de protecção de conteúdos adoptado pela indústria cinematográfica para satisfazer a necessidade de protecção contra a duplicação ilegal de conteúdos.

Apesar das normas relativas à concepção impostas pelos licenciadores do CSS serem muitas, uma regra que é muito importante consiste nas restrições de reprodução ou nos conteúdos regionalizados. Com o objectivo de facilitar o lançamento geograficamente alterado, os títulos dos filmes de DVD são lançados para regiões geográficas específicas, definidas como "Definições das regiões" abaixo. As leis relativas aos direitos de autor requerem que todos os filmes de DVD sejam limitados a uma determinada região (normalmente codificados para a região em que foram vendidos). Apesar do conteúdo dos filmes de DVD poder ser lançado em diversas regiões, as normas de concepção do CSS requerem que qualquer sistema com capacidade para reproduzir conteúdos CSS encriptados, só possam reproduzir numa região.

**IMPORTANTE!**A definição da região pode ser alterada cinco vezes com a utilização do software de visualização e, de seguida, só pode reproduzir filmes DVD para a definição da região mais recente. A posterior alteração do código da região, necessita de uma reconfiguração na fábrica, a qual não é coberta pela garantia. Se for necessário realizar a reconfiguração, os custos de envio e de reconfiguração são da responsabilidade do utilizador.

### **Definições regionais**

### **Região 1**

Canadá, E.U.A., territórios dos E.U.A.

### **Região 2**

República checa, Egipto, Finlândia, França, Alemanha, Estados do Golfo, Hungria, Islândia, Irão, Iraque, Irlanda, Itália, Japão, Holanda, Noruega, Polónia, Portugal, Arábia Saudita, Escócia, África do Sul, Espanha, Suécia, Suíça, Síria, Turquia, Grã-Bretanha, Grécia, antigas Repúblicas da Jugoslávia e Eslováquia.

#### **Região 3**

Burma, Indonésia, Coreia do Sul, Malásia, Filipinas, Singapura, Taiwan, Tailândia e Vietname.

#### **Região 4**

Austrália, Caraíbas (excepto os territórios dos E.U.A.), América Central, Nova Zelândia, Ilhas dos Pacífico e América do Sul.

#### **Região 5**

CIS, Índia, Paquistão, resto de África, Rússia e Coreia do Norte.

#### **Região 6**

China

### **Informações de unidade de Blu-ray ROM**

A unidade ROM Blu-ray permite-lhe assistir a vídeos em alta definição (HD) e aceder a discos de outros formatos, como DVD e CD.

**NOTA:** A unidade de Blue-ray ROM está disponível apenas em alguns modelos.

### **Definições de região**

#### **Região A**

Países da América do Norte, Central e do Sul e respectivos territórios; Taiwan, Hong Kong, Macau, Japão, Coreia (Sul e Norte), Países do Sudeste Asiático e respectivos territórios.

#### **Região B**

Países Europeus, Africanos e do Sudoeste Asiático e respectivos territórios; Austrália e Nova Zelândia.

#### **Região C**

Países da Ásia Central e do Sul, do Leste Europeu e respectivos territórios; China e Mongólia.

> **NOTA**: Para obter mais informações, consulte o Website de Blu-ray Disc em www.bluraydisc.com/en/Technical/FAQs/Blu-rayDiscforVideo.aspx.

### **Conformidade do Modem Interno**

O modelo de PC Portátil com modem interno está em conformidade com as normas JATE (Japão), FCC (EUA, Canadá, Coreia, Taiwan), e CTR21. O modem interno foi aprovado para ligação pan-europeia de um único terminal à rede telefónica pública comutada (RTPC) nos termos da Decisão 98/482/CE. No entanto, devido às diferenças existentes entre as RTPC dos diversos países, a aprovação não garante incondicionalmente, por si só, um funcionamento correcto em todos os pontos terminais da rede da RTPC. Em caso de problemas, deverá contactar, em primeiro lugar, o fornecedor do equipamento.

### **Resumo**

No dia 4 de Agosto de 1998 a Decisão do Conselho Europeu relativa à norma CTR 21 foi publicada no Jornal Oficial da UE. A norma CTR 21 aplica-se a todo o equipamento terminal sem voz com marcação DTMF, cuja função é ser ligado a uma RTPC (Rede Telefónica Pública Comutada) analógica.

CTR 21 (Common Technical Regulation) para os requisitos de anexo para a ligação às redes telefónicas públicas comutadas do equipamento terminal (excluindo o equipamento terminal que suporta o serviço telefónico com voz), no qual o endereçamento de rede, caso seja fornecido, é realizado por sinalização de multifrequência dupla.

# **Declaração de Compatibilidade de Rede**

Declaração a ser efectuada pelo fabricante ao Corpo Notificado e ao revendedor: "Esta declaração indica as redes com as quais o equipamento foi concebido para funcionar e quaisquer redes notificadas com as quais o equipamento pode ter dificuldades de comunicação".

Declaração a ser efectuada pelo fabricante ao utilizador: "Esta declaração indica as redes com as quais o equipamento foi concebido para funcionar e quaisquer redes notificadas com as quais o equipamento pode ter dificuldades de comunicação. O fabricante deverá também associar uma declaração para clarificar onde a compatibilidade de rede está dependente de comutação entre definições físicas e de software. É também aconselhável que o utilizador contacte o revendedor se desejar utilizar o equipamento noutra rede."

Até ao momento o Corpo Notificado da CETECOM emitiu várias aprovações paneuropeias utilizando a CTR 21. Como resultado surgiram os primeiros modems europeus que não necessitam de aprovações individuais para cada país europeu.

### **Equipamento sem voz**

Os atendedores de chamadas e os telefones com alta-voz podem também ser elegíveis como modems, faxes, marcadores automáticos e sistemas de alarme. Está excluído o equipamento no qual a qualidade de voz de emissor-receptor é controlada por normas (por exemplo, os telefones fixos e em alguns países também os telefones sem fios).

### **Esta tabela mostra os países que estão actualmente em conformidade com a norma CTR21.**

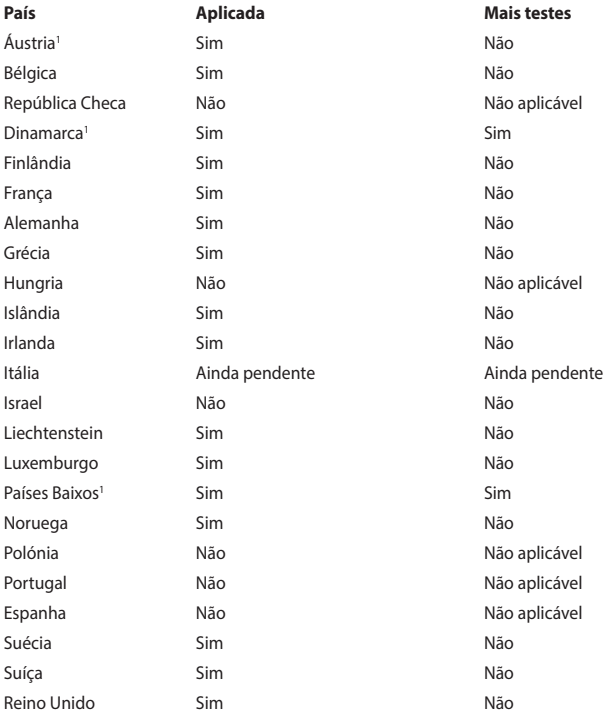

Esta informação foi copiada da CETECOM e é fornecida sem qualquer compromisso. Para obter actualizações desta tabela, pode visitar http://www.cetecom.de/ technologies/ctr\_21.html.

Os requisitos nacionais apenas se aplicam se o equipamento poder utilizar marcação por impulso (os fabricantes podem referir que o equipamento apenas suporta sinalização DTMF, o que tornaria supérfluos quaisquer testes adicionais).

Nos Países Baixos é necessário realizar testes adicionais para ligações de série e funções de ID do autor da chamada.

### **Declaração da Federal Communications Commision**

Este dispositivo está em conformidade com as normas da FCC, secção 15. O funcionamento está sujeito às seguintes duas condições:

- Este dispositivo não pode provocar interferências perigosas.
- Este dispositivo tem de aceitar qualquer interferência recebida, incluindo interferências que possam dar origem a um funcionamento indesejado.

Este equipamento foi testado e concluiu-se que está em conformidade com os limites estabelecidos para dispositivos digitais de classe B, de acordo com a secção 15 das normas da "Federal Communications Commission" (FCC). Estes limites foram concebidos para disponibilizar uma protecção razoável contra interferências perigosas em instalações residenciais. Este equipamento gera, utiliza e pode irradiar energia de frequência de rádio e, se não for instalado e utilizado de acordo com as instruções, pode provocar interferências perigosas nas comunicações de rádio. Contudo, não há qualquer garantia de que as interferências possam ocorrer numa instalação particular. Se este equipamento provocar interferências perigosas na recepção de rádio ou de televisão, o que pode ser determinado desligando e voltando a ligar o equipamento, o utilizador é encorajado a tentar corrigir a interferência através de uma ou mais das seguintes medidas:

- Reorientação ou recolocação da antena receptora.
- Aumentar a separação existente entre o equipamento e o receptor.
- Lique o equipamento a uma tomada num circuito diferente daquele ao qual o receptor está ligado.
- Procure um fornecedor ou um técnico de televisão/rádio com experiência.

**AVISO!** A utilização de um cabo de alimentação do tipo blindado é necessário para ficar em conformidade com os limites de emissões da FCC e para evitar interferências na recepção da televisão e do rádio mais próximos. É essencial utilizar apenas o cabo de alimentação fornecido. Utilize apenas cabos blindados para ligar dispositivos de I/O a este equipamento. É avisado de que as alterações ou modificações que não tenham sido expressamente aprovadas pela parte responsável pela conformidade, pode impedi-lo de utilizar o equipamento.

(Impresso novamente a partir do código da normas federais #47, secção 15.193, 1993. Washington DC: escritório do registo federal, arquivos da nação e administração dos registos, escritório de impressão do governo dos E.U.A.)

## **Aviso da FCC relativo à exposição à radiofrequência**

**AVISO!** Quaisquer alterações não expressamente aprovadas pela entidade responsável pela compatibilidade do aparelho invalidam a autoridade do utilizador em operar o mesmo. "O fabricante declara que este dispositivo está limitado aos canais 1 a 11 na frequência de 2,4 GHz de acordo com firmware específico controlado nos  $FIIA''$ 

Este equipamento está em conformidade com os limites de exposição à radiação definidos pela FCC relativamente a um ambiente não controlado. Para manter a conformidade com os requisitos de conformidade de exposição RF da FCC, por favor evite o contacto directo com a antena transmissora durante as transmissões. Os utilizadores finais devem seguir as instruções de funcionamento específicas para satisfazer a conformidade de exposição RF.

# **Aviso de marca CE**

Este dispositivo está em conformidade com a Diretiva ETRT 1999/5/CE (substituída em 2017 pela Diretiva RED 2014/53/UE), a Diretiva CEM 2004/108/CE (substituída em abril de 2016 por 2014/30/UE) e a Diretiva de Baixa Tensão 2006/95/CE (substituída em abril de 2016 por 2014/35/UE) emitidas pela Comissão da Comunidade Europeia.

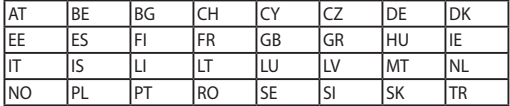

Países onde o dispositivo será comercializado:

 $C \in$ 

# **Canal de Funcionamento Sem Fios para Diferentes Domínios**

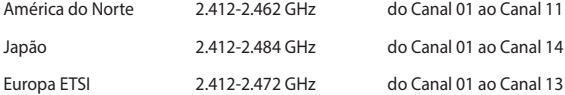

# **Bandas de Frequência Sem Fios Restritas em França**

Algumas áreas de França têm uma banda de frequência restrita. O valor máximo autorizado para a utilização dentro de casa é:

- 10mW para toda a banda de 2.4 GHz (2400 MHz-2483.5 MHz)
- 100mW para as frequências entre 2446.5 MHz e 2483.5 MHz

**NOTA**: Os canais 10 a 13 inclusive funcionam na banda de 2446.6 MHz a 2483.5 MHz.

Existem poucas possibilidades para utilização no exterior: Em propriedade privada ou em propriedade privada de entidades públicas, a utilização está sujeita a um processo de autorização preliminar pelo Ministério da Defesa, sendo o valor máximo autorizado de 100mW na banda 2446.5–2483.5 MHz. A utilização no exterior em propriedade pública não é permitida.

Nas regiões listadas abaixo, para toda a banda 2.4 GHz:

- Potência máxima autorizada dentro de casa é 100mW
- Potência máxima autorizada no exterior é 10mW
Regiões em que a utilização da banda 2400–2483.5 MHz é permitida com um EIRP inferior a 100mW dentro de casa e inferior a 10mW no exterior:

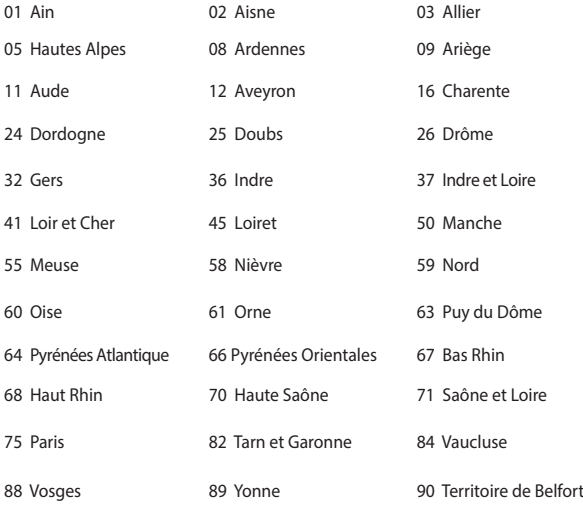

94 Val de Marne

É provável que estes requisitos venham a sofrer alterações ao longo do tempo, permitindo-lhe utilizar a sua placa de rede sem fios em mais áreas dentro de França. Consulte a página Web da ART para obter as informação mais recentes (www.arcep.fr)

**NOTA**: A sua placa WLAN transmite menos de 100mW, mas mais de 10mW.

# **Avisos de segurança da UL**

Necessário para o equipamento (telefone) de telecomunicações de cobertura UL 1459, para ser ligado electricamente a uma rede de telecomunicações que tenha uma tensão de funcionamento com a terra que não exceda o pico de 200 V, 300 V pico para pico e 105 V rms e instalada ou utilizada em conformidade com o "National Electrical Code" (NFPA 70).

Quando utilizar o modem do Computador, devem sempre seguir-se as precauções de segurança básicas para reduzir o risco de incêndio, choque eléctrico e lesões nas pessoas, incluindo as seguintes:

- Não utilize o Computador perto da água, por exemplo, perto de uma banheira, lavatório, lava-loiças ou numa lavandaria, numa base molhada ou perto de uma piscina.
- Não utilize o Computador durante uma tempestade eléctrica. Poderá haver o risco remoto de ocorrer um choque eléctrico resultante de um trovão.
- Não utilize o Computador nas proximidades de uma fuga de gás.

Necessário para as baterias de lítio de cobertura principal (não-recarregáveis) e de cobertura secundária (recarregáveis) para UL 1642 para utilizar como fontes de alimentação nos produtos. Estas baterias contêm lítio metálico ou uma liga de lítio e podem consistir numa única célula electroquímica ou em duas ou mais células ligadas em série, paralelo ou ambos, que convertam energia química em energia eléctrica através de uma reacção química irreversível ou reversível.

- Não deite a bateria do Computador no fogo, porque pode explodir. Verifique os códigos locais para ficar a saber se há instruções especiais relativas à eliminação para reduzir o risco de lesões nas pessoas por causa do fogo ou de explosões.
- Não utilize os transformadores de alimentação ou as baterias de outros dispositivos para reduzir o risco da ocorrência de lesões físicas por causa do fogo ou de uma explosão. Utilize apenas transformadores de alimentação certificados pela UL ou baterias fornecidas pelo fabricante ou por revendedores autorizados.

# **Requisitos para a poupança de energia**

Os produtos que disponham de potências nominais até os 6 A e pesem mais do que 3 kg têm de utilizar cabos de alimentação aprovados superiores ou iguais a: H05VV-F, 3 G, 0,75mm<sup>2</sup> ou H05VV-F, 2 G, 0,75mm<sup>2</sup>.

## **Avisos sobre o sintonizador de TV**

Nota para o instalador do sistema de TV por cabo - O sistema de distribuição por cabo deverá ter ligação à terra de acordo com o ANSI/NFPA 70, o National Electrical Code (NEC), em especial a secção 820.93, Ligação à terra de escudo condutor de um cabo coaxial – a instalação deverá incluir a ligação do núcleo do cabo coaxial à terra na entrada do edifício.

# **REACH**

Cumprindo o quadro regulamentar REACH (Registo, Avaliação, Autorização e Restrição dos Produtos Químicos), divulgamos as substâncias químicas incluídas nos nossos produtos no Web site ASUS REACH em http://csr.asus.com/english/ REACH.htm.

# **Aviso do produto da Macrovision Corporation**

Este produto incorpora tecnologia de protecção dos direitos de autor que é protegida por reclamações realizadas por determinadas patentes dos E.U.A. e de outros direitos de propriedade intelectual da Macrovision Corporation e de outros direitos dos proprietários. A utilização desta tecnologia de protecção dos direitos de autor tem de ser autorizada pela Macrovision Corporation e destina-se apenas à utilização doméstica e a outras vistas limitadas, a menos que seja autorizador pela Macrovision Corporation. A engenharia inversa ou a desmontagem é proibida.

# **Prevenção de perda de audição**

Para evitar possíveis danos auditivos, não utilize níveis de volume elevados durante longos períodos.

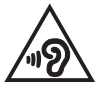

# **Avisos Nórdicos sobre Lítio (para baterias de iões de lítio)**

CAUTION! Danger of explosion if battery is incorrectly replaced. Replace only with the same or equivalent type recommended by the manufacturer. Dispose of used batteries according to the manufacturer's instructions. (English)

ATTENZIONE! Rischio di esplosione della batteria se sostituita in modo errato. Sostituire la batteria con un una di tipo uguale o equivalente consigliata dalla fabbrica. Non disperdere le batterie nell'ambiente. (Italian)

VORSICHT! Explosionsgefahr bei unsachgemäßen Austausch der Batterie. Ersatz nur durch denselben oder einem vom Hersteller empfohlenem ähnlichen Typ. Entsorgung gebrauchter Batterien nach Angaben des Herstellers. (German)

ADVARSELI! Lithiumbatteri - Eksplosionsfare ved fejlagtig håndtering. Udskiftning må kun ske med batteri af samme fabrikat og type. Levér det brugte batteri tilbage til leverandøren. (Danish)

VARNING! Explosionsfara vid felaktigt batteribyte. Använd samma batterityp eller en ekvivalent typ som rekommenderas av apparattillverkaren. Kassera använt batteri enligt fabrikantens instruktion. (Swedish)

VAROITUS! Paristo voi räjähtää, jos se on virheellisesti asennettu. Vaihda paristo ainoastaan laitevalmistajan sousittelemaan tyyppiin. Hävitä käytetty paristo valmistagan ohjeiden mukaisesti. (Finnish)

ATTENTION! Il y a danger d'explosion s'il y a remplacement incorrect de la batterie. Remplacer uniquement avec une batterie du mêre type ou d'un type équivalent recommandé par le constructeur. Mettre au rebut les batteries usagées conformément aux instructions du fabricant. (French)

ADVARSEL! Eksplosjonsfare ved feilaktig skifte av batteri. Benytt samme batteritype eller en tilsvarende type anbefalt av apparatfabrikanten. Brukte batterier kasseres i henhold til fabrikantens instruksjoner. (Norwegian)

標準品以外の使用は、危険の元になります。交換品を使用する場合、製造者 に指定されるものを使って下さい。製造者の指示に従って処理して下さい。 (Japanese)

ВНИМАНИЕ! При замене аккумулятора на аккумулятор иного типа возможно его возгорание. Утилизируйте аккумулятор в соответствии с инструкциями производителя. (Russian)

## **Informação de segurança da unidade óptica**

### **Informação de segurança laser**

**Aviso de segurança relativo à unidade de CD-ROM**

### **PRODUTO LASER DE CLASSE 1**

**AVISO!** Para evitar a exposição ao laser da unidade óptica, não tente desmontar ou reparar a unidade óptica. Para sua segurança, solicite assistência por parte de um técnico profissional.

### **Etiqueta de manutenção**

**AVISO!** RADIAÇÃO LASER INVISÍVEL QUANDO ABERTO. NÃO OLHE DIRECTAMENTE PARA O FEIXE OU ATRAVÉS DE INSTRUMENTOS ÓPTICOS.

### **Normas do CDRH**

O "Center for Devices and Radiological Health" (CDRH) da "Food and Drug Administration" dos E.U.A. implementou normas para os produtos laser no dia 2 de Agosto de 1976. Estas normas aplicam-se a produtos laser fabricados a partir do dia 1 de Agosto de 1976. A conformidade é obrigatória para produtos vendidos nos Estados Unidos da América.

**AVISO!** A utilização dos controlos, ajustes ou desempenho dos procedimentos que não foram aqui especificados ou no manual de instalação do produto laser podem resultar na exposição a radiações perigosas.

### **Aviso sobre o revestimento**

**IMPORTANTE!** Para oferecer isolamento eléctrico e manter a segurança, foi aplicado um revestimento para isolar o chassis do PC Portátil, excepto nas partes laterais, onde se localizam as portas de I/O.

# **Aprovação CTR 21 (Para PC Portátil com modem incorporado)**

#### **Danish**

»Udstvret er i henhold til Rådets beslutning 98/482/EF EU-godkendt til at blive opkoblet på de offentlige telefonnet som enkeltforbundet terminal. På grund af forskelle mellem de offentlige telefonnet i de forskellige lande giver godkendelsen dog ikke i sig selv ubetinget garanti for, at udstyret kan fungere korrekt på samtlige nettermineringspunkter på de offentlige telefonnet.

I tilfælde af problemer bør De i første omgang henvende Dem til leverandøren af udstyret.«

#### **Dutch**

"Dit apparaat is goedgekeurd volgens Beschikking 98/482/EG van de Raad voor de pan-Europese aansluiting van enkelvoudige eindapparatuur op het openbare geschakelde telefoonnetwerk (PSTN). Gezien de verschillen tussen de individuele PSTN's in de verschillende landen, biedt deze goedkeuring op zichzelf geen onvoorwaardelijke garantie voor een succesvolle werking op elk PSTN-netwerkaansluitpunt.

Neem bij problemen in eerste instantie contact op met de leverancier van het apparaat.".

#### **English**

The equipment has been approved in accordance with Council Decision 98/482/EC for pan-European single terminal connection to the public switched telephone network (PSTN). However, due to differences between the individual PSTNs provided in different countries, the approval does not, of itself, give an unconditional assurance of successful operation on every PSTN network termination point.

In the event of problems, you should contact your equipment supplier in the first instance.'

#### **Finnish**

"Tämä laite on hyväksytty neuvoston päätöksen 98/482/EY mukaisesti liitettäväksi yksittäisenä laitteena vleiseen kytkentäiseen puhelinverkkoon (PSTN) EU:n jäsenvaltioissa. Eri maiden vleisten kytkentäisten puhelinverkkojen välillä on kuitenkin eroja, joten hyväksyntä ei sellaisenaan takaa häiriötöntä toimintaa kaikkien vleisten kytkentäisten puhelinverkkoien liityntäpisteissä.

Ongelmien ilmetessä ottakaa viipymättä yhteyttä laitteen toimittajaan."

#### **French**

«Cet équipement a recu l'agrément, conformément à la décision 98/482/CE du Conseil, concernant la connexion paneuropéenne de terminal unique aux réseaux téléphoniques publics commutés (RTPC). Toutefois, comme il existe des différences d'un pays à l'autre entre les RTPC, l'agrément en soi ne constitue pas une garantie absolue de fonctionnement optimal à chaque point de terminaison du réseau RTPC.

En cas de problème, vous devez contacter en premier lieu votre fournisseur.»

#### **German**

"Dieses Gerät wurde gemäß der Entscheidung 98/482/EG des Rates europaweit zur Anschaltung als einzelne Endeinrichtung an das öffentliche Fernsprechnetz zugelassen. Aufgrund der zwischen den öffentlichen Fernsprechnetzen verschiedener Staaten bestehenden Unterschiede stellt diese Zulassung an sich jedoch keine unbedingte Gewähr für einen erfolgreichen Betrieb des Geräts an jedem Netzabschlußpunkt dar.

Falls beim Betrieb Probleme auftreten, sollten Sie sich zunächst an ihren Fachhändler wenden."

#### **Greek**

«Ο εξοπλισμός έγει εγκριθεί για πανευρωπαϊκή σύνδεση μεμονωμέου τερματικού με το δημόσιο τηλεφώνικό δίκτυο μεταγωγής (PSTN), σύμφωνα με την απόφαση 98/482/ΕΚ του Συμβουλίου· ωστόσο, επειδή υπάρχουν διαφορές μεταξύ των επιμέρους PSTN που παρέχονται σε διάφορες χώρες, η έγκριση δεν παρέγει αφ' εαυτής ανεπιφύλακτη εξασφάλιση επιτυχούς λειτουργίας σε κάθε σημείο απόληξης του δικτύου PSTN.

Εάν ανακύψουν προβλήματα, θα πρέπει κατ' αρχάς να απευθύνεστε στον προμηθευτή του εξοπλισμού  $\sigma$  ( $\sigma$ )

#### **Italian**

«La presente apparecchiatura terminale è stata approvata in conformità della decisione 98/482/CE del Consiglio per la connessione paneuropea come terminale singolo ad una rete analogica PSTN. A causa delle differenze tra le reti dei differenti paesi, l'approvazione non garantisce però di per sé il funzionamento corretto in tutti i punti di terminazione di rete PSTN.

In caso di problemi contattare in primo luogo il fornitore del prodotto.»

#### **Portuguese**

«Este equipamento foi aprovado para ligação pan-europeia de um único terminal à rede telefónica pública comutada (RTPC) nos termos da Decisão 98/482/CE. No entanto, devido às diferencas existentes entre as RTPC dos diversos países, a aprovação não garante incondicionalmente, por si só, um funcionamento correcto em todos os pontos terminais da rede da RTPC.

Em caso de problemas, deve entrar-se em contacto, em primeiro lugar, com o fornecedor do equipamento.»

#### **Spanish**

«Este equipo ha sido homologado de conformidad con la Decisión 98/482/CE del Consejo para la conexión paneuropea de un terminal simple a la red telefónica pública conmutada (RTPC). No obstante, a la vista de las diferencias que existen entre las RTPC que se ofrecen en diferentes países, la homologación no constituve por sí sola una garantía incondicional de funcionamiento satisfactorio en todos los puntos de terminación de la red de una RTPC.

En caso de surgir algún problema, procede ponerse en contacto en primer lugar con el proveedor del equipo.».

#### **Swedish**

"Utrustningen har godkänts i enlighet med rådets beslut 98/482/EG för alleuropeisk anslutning som enskild terminal till det allmänt tillgångliga kopplade telenätet (PSTN). På grund av de skillnader som finns mellan telenätet i olika länder utgör godkännandet emellertid inte i sig självt en absolut garanti för att utrustningen kommer att fungera tillfredsställande vid varje telenätsanslutningspunkt.

Om problem uppstår bör ni i första hand kontakta leverantören av utrustningen."

## **Produto compatível com a certificação ENERGY STAR**

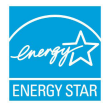

ENERGY STAR é um programa conjunto da Agência de Protecção Ambiental dos E.U.A. e do Departamento de Energia dos E.U.A. que ajuda a poupar dinheiro e a proteger o ambiente através de produtos e práticas eficazes em termos da gestão de energia.

Todos os produtos da ASUS com o logótipo da ENERGY STAR são compatíveis com a norma ENERGY STAR e a respectiva função de gestão de energia encontrase activada por predefinição. O monitor e o computador serão automaticamente colocados em suspensão após 10 e 30 minutos de inactividade. Para reactivar o computador, clique no rato ou prima qualquer tecla do teclado.

Visite o site http://www.energystar.gov/powermanagement para mais informação sobre a gestão de energia e os benefícios que daqui resultam para o ambiente. Pode também visitar o site http://www.energystar.gov para obter informação mais detalhada sobre o programa ENERGY STAR.

**NOTA**: A certificação Energy Star NÃO é suportada em produtos FreeDos e Linux.

# **Declaração e conformidade relativa às normas ambientais a nível global**

A ASUS rege-se pelo conceito do design ecológico na produção dos seus produtos e garante que todas as etapas do ciclo de vida do produto ASUS estão de acordo com as normas ambientais a nível global. Além disso, a ASUS revela as informações relevantes de acordo com os requisitos regulamentares.

Consulte a página http://csr.asus.com/english/Compliance.htm para obter informações relativas aos requisitos regulamentares cumpridos pela ASUS:

**Declarações de material do Japão JIS-C-0950**

**REACH SVHC da UE**

**RoHS Coreia**

# **Reciclagem ASUS/Serviços de devolução**

Os programas de reciclagem e de devolução da ASUS resultam do nosso compromisso de elevar os padrões da protecção do nosso ambiente. Oferecemos soluções para que possa reciclar de forma responsável os nossos produtos, baterias e outros componentes, assim como os materiais de embalagem. Visite a página http://csr.asus.com/english/Takeback.htm para obter informações relativas ao processo de reciclagem em diferentes regiões.

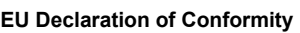

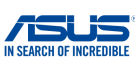

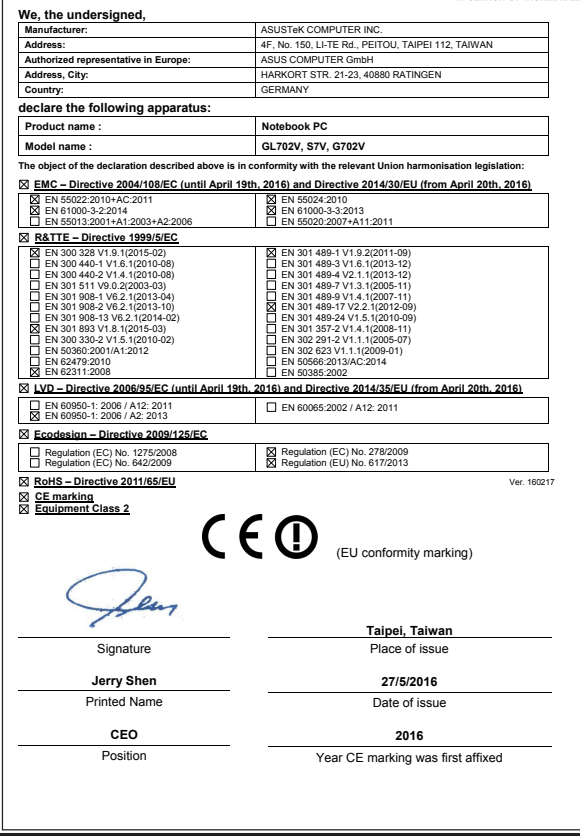